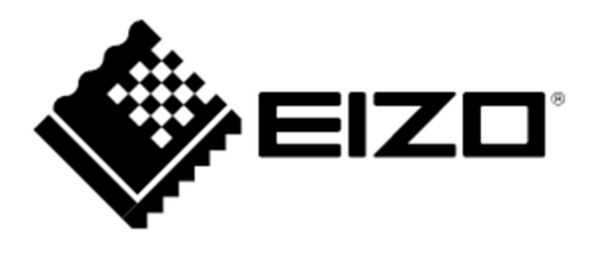

# Instrukcja obsługi

# FlexScan® EV2781

Kolorowy monitor LCD

# UWAGA

Należy dokładnie przeczytać niniejszą instrukcję obsługi oraz środki ostrożności ("PRECAUTIONS"), aby zapoznać się z zasadami bezpiecznego korzystania z urządzenia.

- Informacje dotyczące podłączenia monitora do komputera znajdują się w przewodniku instalacji.
- Najnowszą wersję instrukcji obsługi można pobrać na stronie http://www.eizoglobal.com.

#### Umiejscowienie informacji ostrzegawczych

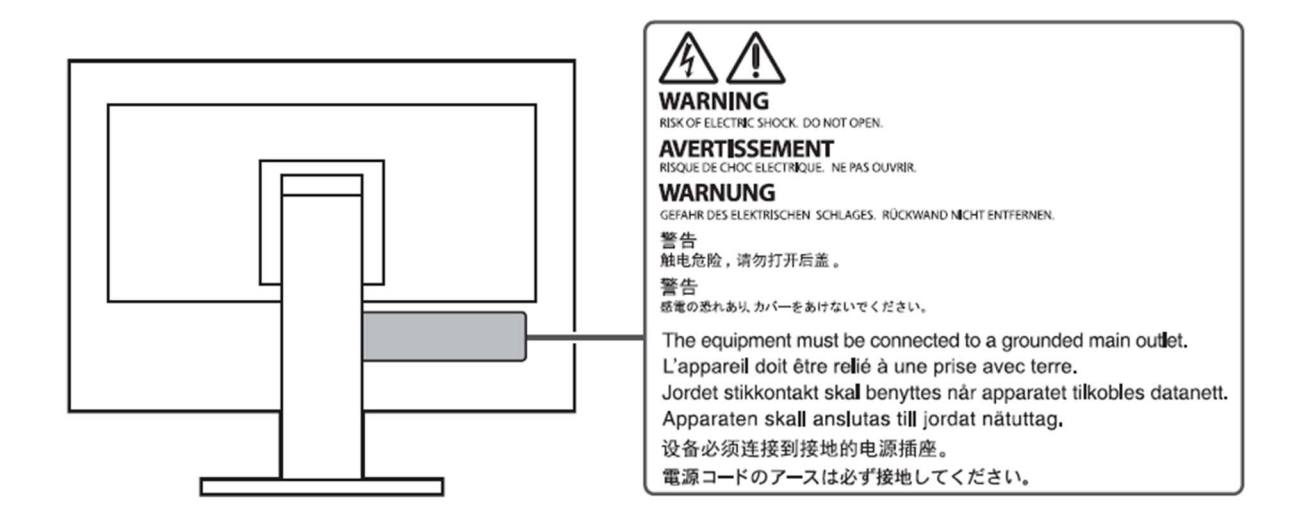

Niniejszy produkt dostosowano do warunków użytkowania regionu, do którego został dostarczony. Jeżeli będzie używany poza regionem oryginalnego dostarczenia, jego funkcjonowanie może odbiegać od specyfikacji.

Żadna część niniejszej instrukcji nie może być powielana, przechowywana w systemach wyszukiwania lub rozpowszechniana w jakiejkolwiek formie za pomocą elektronicznych, mechanicznych lub innych środków przekazu bez pisemnej zgody EIZO Corporation.

Firma EIZO Corporation nie jest zobowiązana do zachowania poufności przedłożonych jej materiałów i informacji, chyba że wynika to z wcześniejszych ustaleń. Choć EIZO dołożyło wszelkich starań, aby niniejsza instrukcja zawierała aktualne informacje, jednocześnie zastrzega sobie prawo do wprowadzenia zmian w specyfikacji monitora bez uprzedzenia.

# Informacje o urządzeniu

# Informacje o użytkowaniu urządzenia

- Niniejszy produkt jest monitorem przeznaczonym do tworzenia dokumentów, wyświetlania treści multimedialnych (w założeniu ok. 12 godzin dziennie) i innych zastosowań ogólnych. Jeśli monitor ma służyć do wymienionych poniżej, wymagających niezawodności zastosowań, należy podjąć odpowiednie środki bezpieczeństwa.
	- Środki transportu (statki, samoloty, pociągi, samochody)
	- Systemy bezpieczeństwa (systemy zapobiegania katastrofom, systemy kontroli bezpieczeństwa itp.)
	- Sprzęt medyczny (systemy podtrzymywania życia, urządzenia używane na salach operacyjnych)
	- Sprzęt do kontroli energii jądrowej (systemy kontroli energii jądrowej, systemy do kontroli bezpieczeństwa w ośrodkach jądrowych itp.)
	- Ważne systemy łączności (systemy kontroli transportu, systemy kontroli lotów itp.)
- Niniejszy produkt dostosowano do warunków użytkowania regionu, do którego został dostarczony. Jeżeli będzie używany poza regionem oryginalnego dostarczenia, jego funkcjonowanie może odbiegać od specyfikacji.
- Gwarancja może nie obejmować zastosowań innych niż te opisane w niniejszej instrukcji.
- Specyfikacja zamieszczona w niniejszej instrukcji dotyczy wyłącznie sytuacji, w której wykorzystywane są dostarczone z monitorem kable zasilające oraz wskazane przez producenta kable sygnałowe.
- Należy korzystać tylko z opcjonalnych akcesoriów wyprodukowanych lub zaaprobowanych przez producenta monitora.

### Informacje o panelu LCD

- Stabilizacja parametrów pracy elektroniki zajmuje około 30 minut, w związku z czym regulację ustawień monitora należy przeprowadzać co najmniej 30 minut od jego włączenia.
- Aby ograniczyć zmiany podświetlenia spowodowane długim użytkowaniem i zachować stabilność wyświetlanego obrazu, zaleca się ustawić niski poziom jasności monitora.
- Kiedy na ekranie przez dłuższy czas wyświetlany jest statyczny obraz, mogą pojawić się efekty powidoku (poprzedni obraz pozostanie widoczny na ekranie). Aby uniknąć wyświetlania tego samego obrazu przez dłuższy czas, należy skorzystać z wygaszacza ekranu lub funkcji Power Save. Czasami efekt powidoku może pojawić się nawet, jeśli obraz nie był wyświetlany długo. W takiej sytuacji należy zmienić wyświetlany obraz lub wyłączyć monitor na kilka godzin, by usunąć efekt powidoku.
- Jeśli monitor jest włączony przez dłuższy czas, na ekranie mogą się pojawić ciemne smugi i wypalone obszary. Aby maksymalnie wydłużyć życie monitora, zaleca się jego okresowe wyłączanie.
- Panel LCD wyprodukowano z zastosowaniem precyzyjnej technologii, ale na ekranie mogą pojawić się uszkodzone piksele, widoczne jako czarne lub świecące punkty. Nie jest to wada produktu, ale cecha samego panelu LCD. Procent działających pikseli wynosi 99,9994% lub więcej.
- Podświetlenie panelu LCD ma określoną żywotność. Sposób użytkowania panelu (np. ciągłe wyświetlanie obrazu przez długi czas) może jednak skrócić okres funkcjonowania podświetlenia. Kiedy ekran zacznie ciemnieć lub migotać, należy skontaktować się z autoryzowanym serwisem EIZO.
- Nie należy silnie naciskać panelu ani ramek obudowy, gdyż może to spowodować powstanie zakłóceń wyświetlanego obrazu. Stały nacisk na ramki urządzenia może doprowadzić do pogorszenia pracy panelu, a nawet do jego uszkodzenia. Jeśli ślady nacisku są stale widoczne na ekranie, wyświetl czarny lub biały obraz i zostaw włączony monitor – możliwe, że symptomy ustąpią.
- Nie wolno rysować ani naciskać panelu ostrymi przedmiotami, gdyż może to spowodować jego uszkodzenie. Nie należy też czyścić ekranu papierowymi chusteczkami, ponieważ mogą one porysować powierzchnię panelu.

### Informacje o instalacji

- Ze względu na skład chemiczny gumy, z której wykonano stopkę monitora, po ustawieniu na polakierowanej powierzchni spód stopki może się zabarwić. W związku z tym należy sprawdzić powierzchnię biurka przed ustawieniem na niej monitora.
- Kiedy zimny monitor zostanie wstawiony do ciepłego pomieszczenia lub gdy temperatura w pomieszczeniu szybko rośnie, wewnątrz i na zewnętrz monitora może skondensować się para wodna. W takim przypadku nie należy włączać monitora do momentu ustąpienia kondensacji. W przeciwnym wypadku może to doprowadzić do uszkodzenia urządzenia.

# **Czyszczenie**

- Aby monitor wyglądał jak nowy i działał jak najdłużej, zaleca się jego regularne czyszczenie.
- W razie potrzeby zabrudzenia na panelu lub obudowie monitora można usunąć, wycierając je miękką szmatką zwilżoną wodą lub korzystając z opcjonalnego zestawu czyszczącego ScreenCleaner.

#### Uwaga

- Substancje takie jak alkohol i środki dezynfekujące mogą spowodować zmiany połysku, matowienie i blaknięcie obudowy lub panelu, a także pogorszenie jakości wyświetlanych obrazów.
- Nie należy używać rozcieńczalników, benzenu, olejów parafinowych ani ściernych środków czyszczących, gdyż może to spowodować uszkodzenie panelu lub obudowy.

### Czynniki wpływające na komfort użytkowania

- Nadmiernie rozjaśniony lub przyciemniony obraz może wpływać na wzrok. Dostosuj jasność wyświetlanego obrazu do warunków oświetleniowych otoczenia.
- Długa praca z monitorem może męczyć wzrok. Zaleca się robienie 10-minutowych przerw po każdej godzinie pracy.

# SPIS TREŚCI

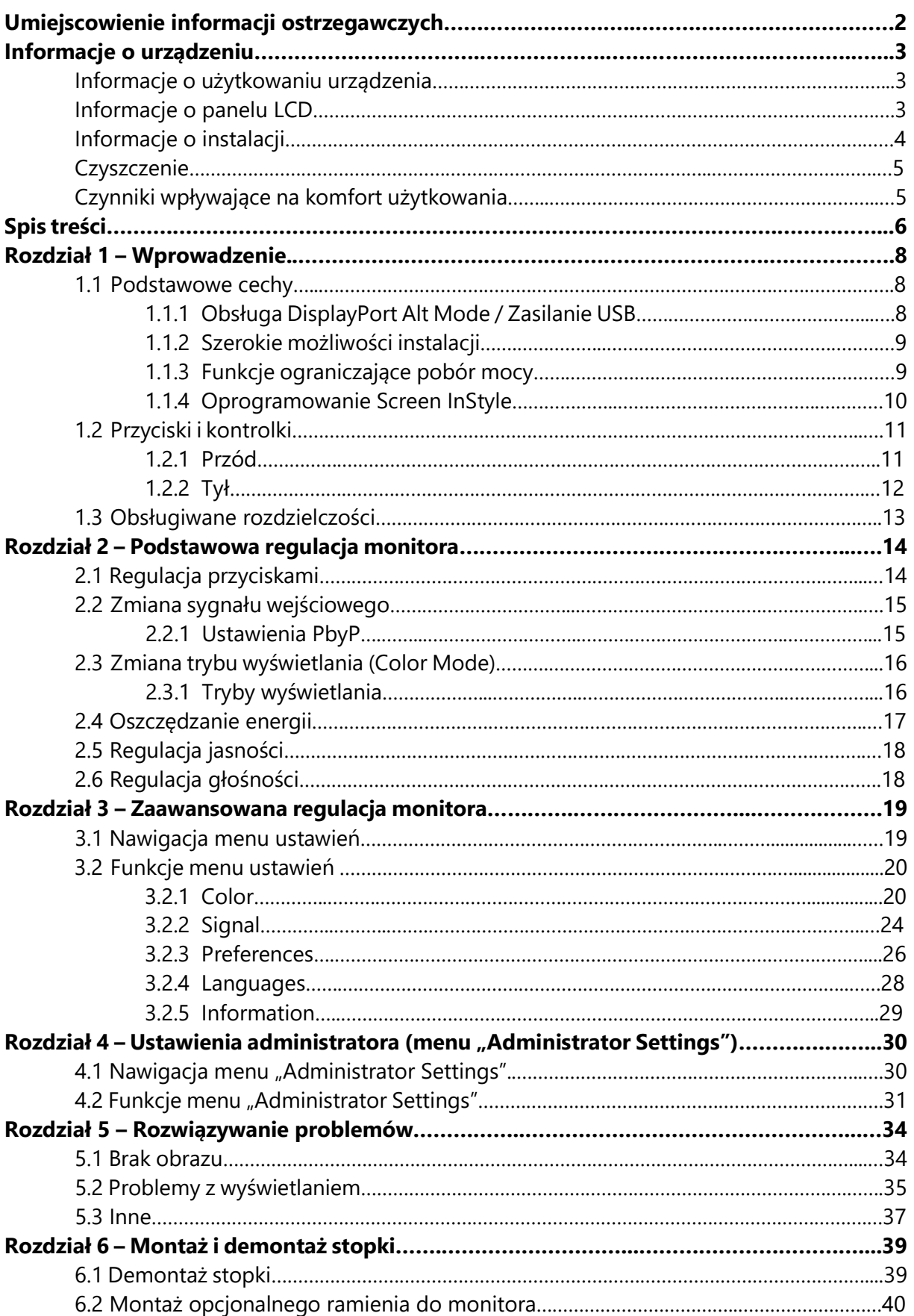

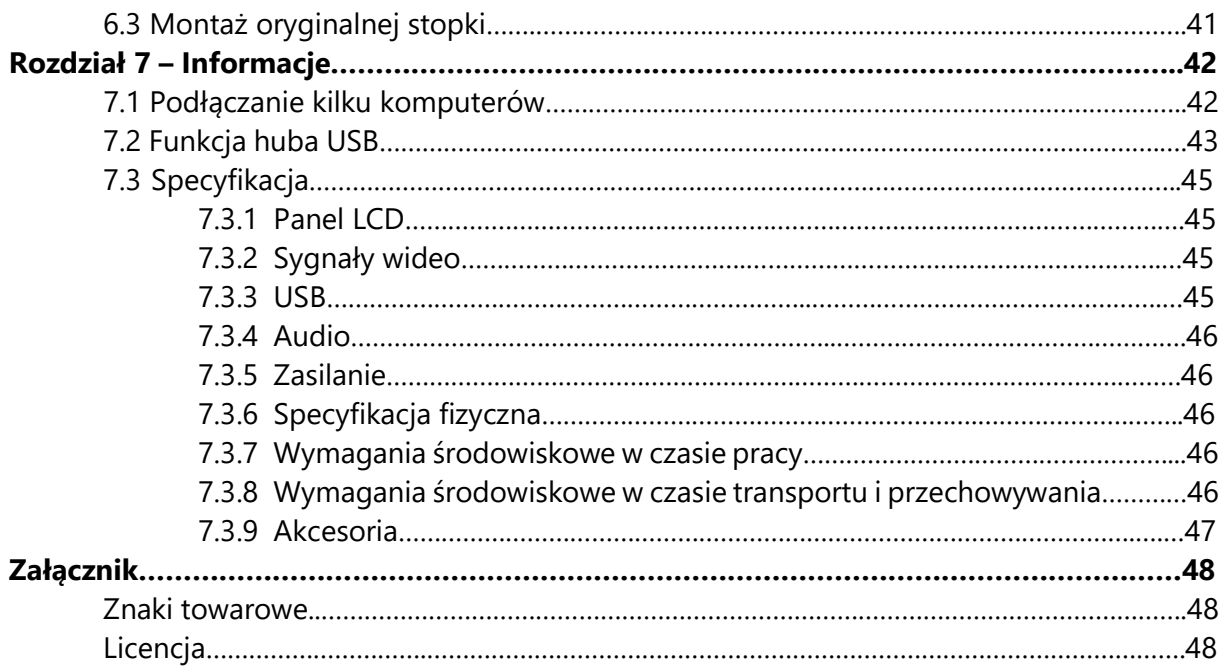

# Rozdział 1 – Wprowadzenie

Dziękujemy za zakup kolorowego monitora LCD EIZO.

#### 1.1 Podstawowe cechy

#### 1.1.1 Obsługa DisplayPort Alt Mode / Zasilanie USB

Monitor wyposażono w złącze USB-C kompatybilne z trybem DisplayPort Alt Mode oraz zasilaniem przez USB. Służąc jako zewnętrzny monitor podłączony do laptopa, EV2781 może dostarczać zasilanie o mocy maks. 70 W.

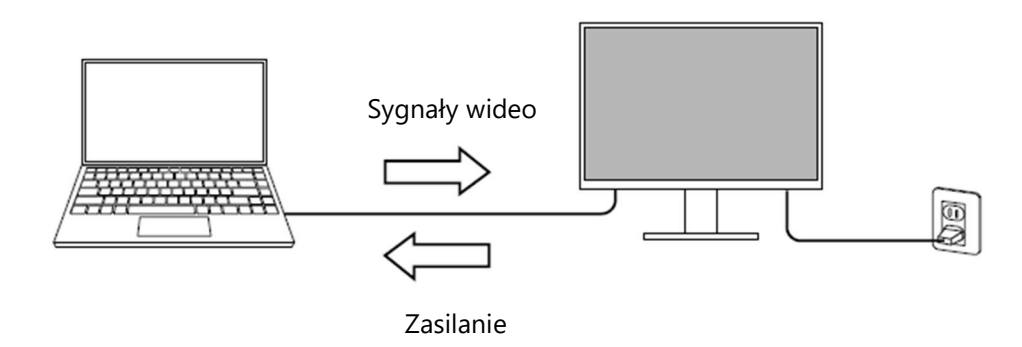

- Aby monitor wyświetlał sygnały wideo, podłączone urządzenie musi obsługiwać tryb DisplayPort Alt Mode.
- Podłączane urządzenia muszą mieć złącze USB-C obsługujące funkcję ładowania.
- Zasilanie z mocą 70 W możliwe jest wyłącznie przy użyciu poniższych kabli USB:
	- CC200SS-5A lub CC200SSW-5A (w zestawie)
	- CC100 (sprzedawany oddzielnie)
- Urządzenie podłączone do monitora będzie się ładować nawet wtedy, gdy monitor przejdzie w tryb oszczędzania energii.
- Po włączeniu funkcji "Compatibility Mode" w menu "Administrator Settings" podłączone urządzenie może się ładować nawet, gdy monitor jest wyłączony.

#### 1.1.2 Szerokie możliwości instalacji

EV2781 może służyć jako zewnętrzny monitor podłączony do laptopa.

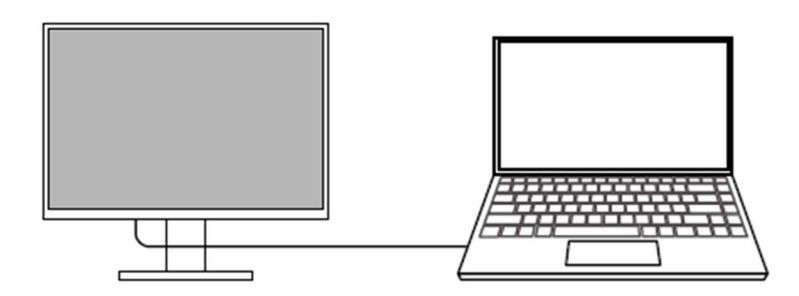

Po zainstalowaniu monitora na wysięgniku (ramieniu) ekran można użyć w konfiguracji wielomonitorowej.

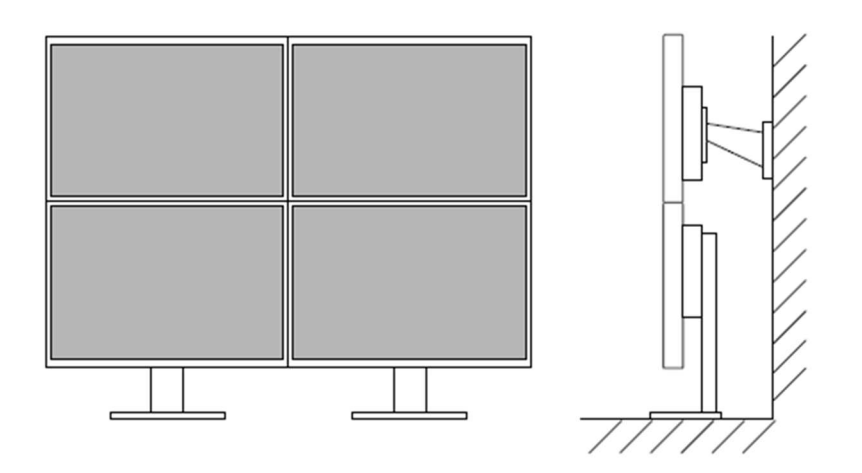

#### 1.1.3 Funkcje ograniczające pobór mocy

Monitor wyposażono w funkcję automatycznej regulacji jasności ekranu, pomagającą zmniejszyć pobór mocy<sup>\*1</sup>. Stan wskaźników Power Reduction (zmniejszenie poboru mocy), CO2 Reduction (redukcja emisji dwutlenku węgla) oraz Eco Performance Level można sprawdzić w menu ustawień EcoView (patrz "2.4 Oszczędzanie energii" na str. 17).

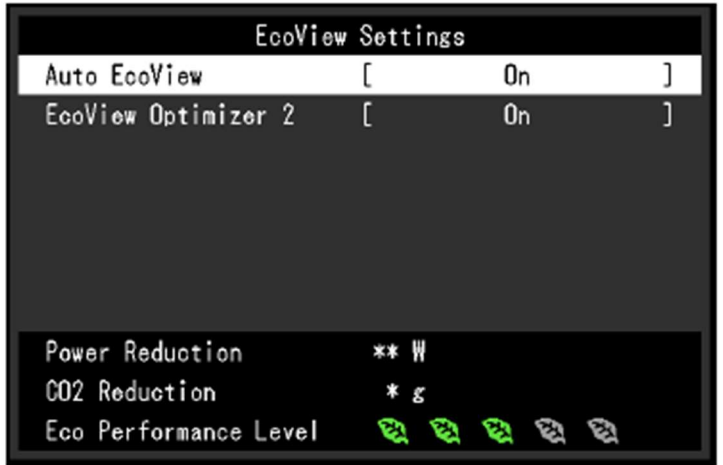

#### $\triangleright$  Funkcja Auto EcoView

Znajdujący się z przodu monitora czujnik mierzy poziom oświetlenia w pomieszczeniu i automatycznie dopasowuje do niego jasność ekranu.

#### ▶ Funkcia EcoView Optimizer 2

Monitor automatycznie dopasowuje jasność ekranu w zależności od poziomu bieli sygnału wejściowego. Pozwala to zmniejszyć pobór mocy, zachowując przy tym poziom jasności określony dla sygnału wejściowego.

\*1 Wartości referencyjne:

Maksymalny pobór mocy: 153 W (z podłączonym urządzeniem USB i włączonymi głośnikami)

Typowy pobór mocy: 18 W (poziom jasności 120 cd/m<sup>2</sup>, brak podłączonych urządzeń USB, wyłączone głośniki, ustawienia domyślne)

#### 1.1.4 Oprogramowanie Screen InStyle

Oprogramowanie Screen InStyle ułatwia wygodne korzystanie z monitora.

- Monitor może automatycznie zmieniać tryb wyświetlania w zależności od otworzonego programu.
- Użytkownik może przełączać się między sygnałami wejściowymi za pomocą skrótów klawiaturowych.
- W przypadku konfiguracji wieloekranowych możliwe jest włączanie i wyłączanie zasilania oraz zmiana trybu wyświetlania na wszystkich podłączonych monitorach jednocześnie.

- Oprogramowanie Screen InStyle można pobrać na stronie http://www.eizoglobal.com.
- Oprogramowanie współpracuje wyłącznie z systemem operacyjnym Windows.

# 1.2 Przyciski i kontrolki

### 1.2.1 Przód

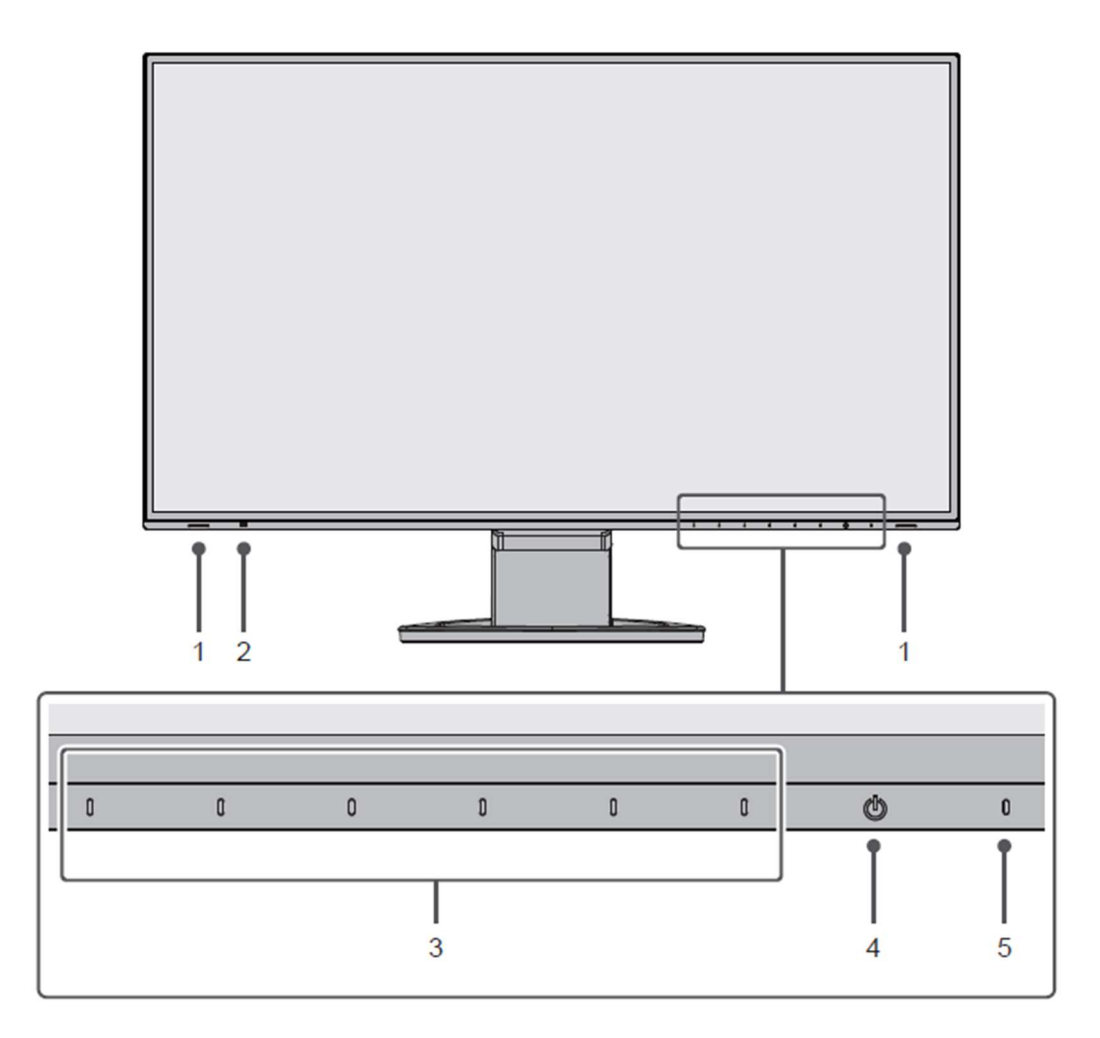

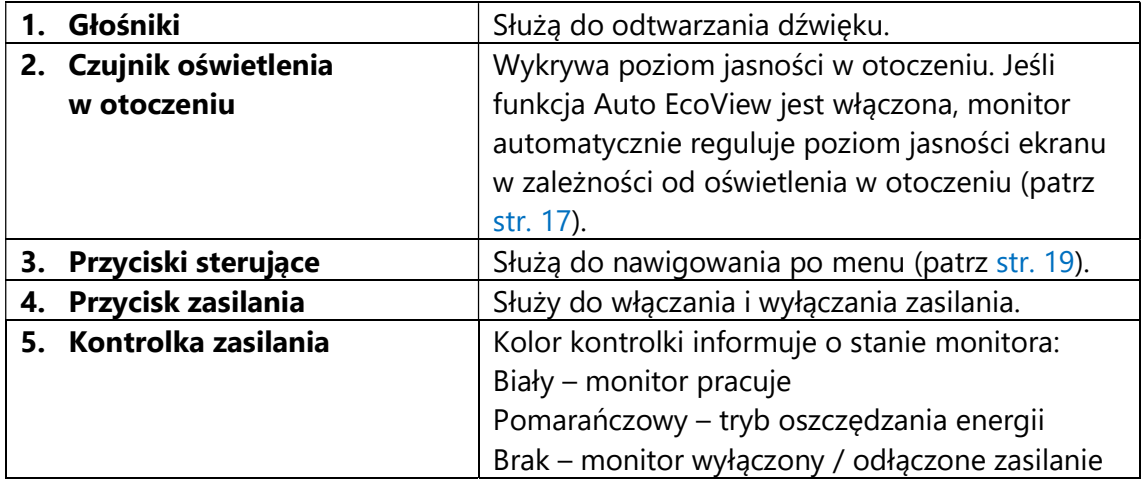

. . . . . . . . . . . . . . . . . .

1.2.2 Tył

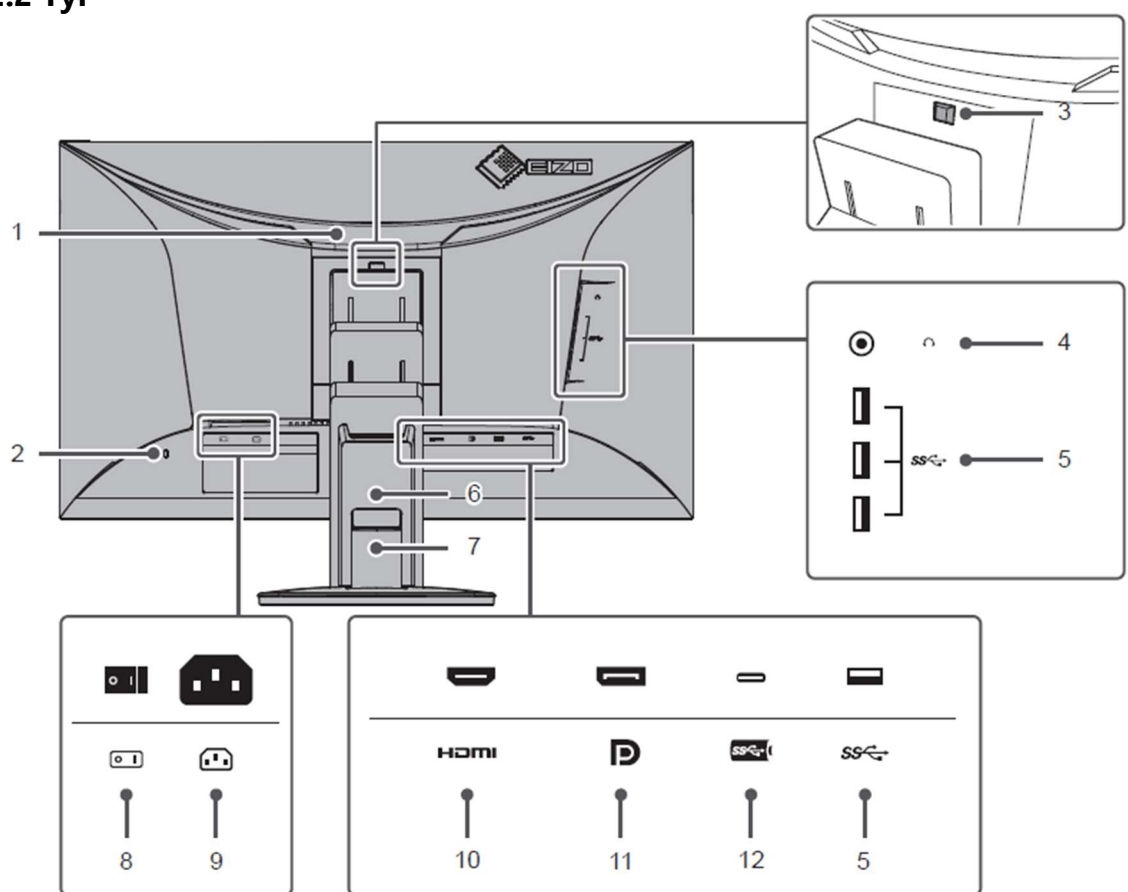

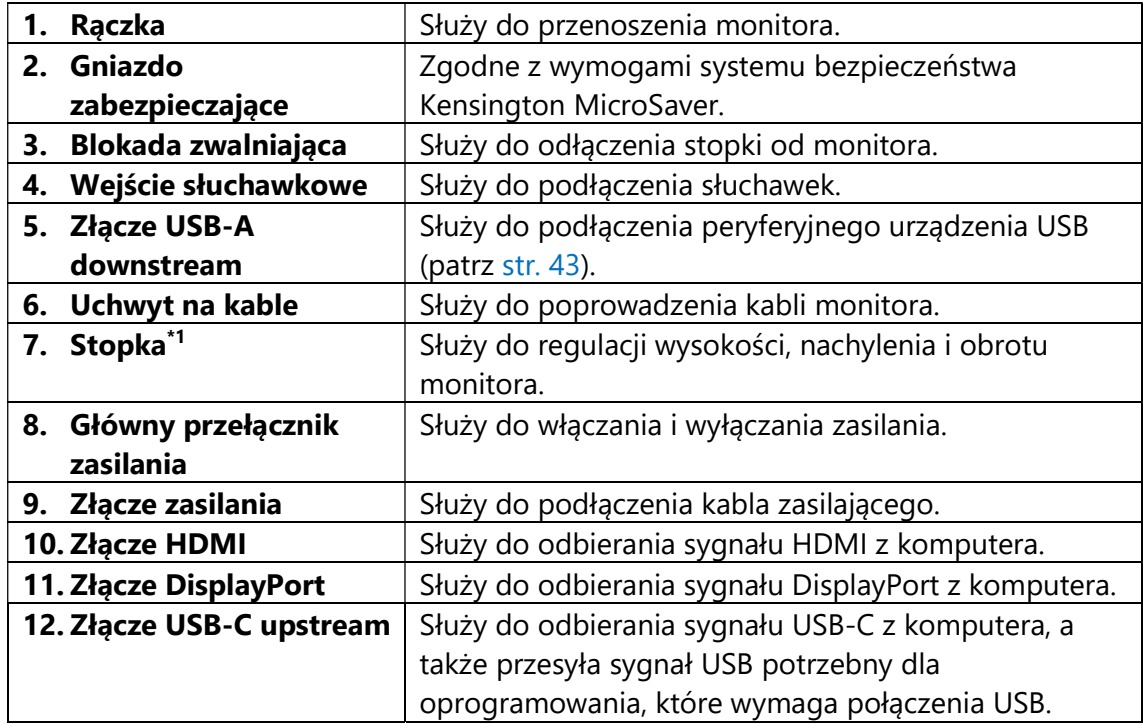

\*1 Opcjonalne ramię do monitora lub opcjonalną stopkę można zamocować po odłączeniu stopki.

# 1.3 Obsługiwane rozdzielczości

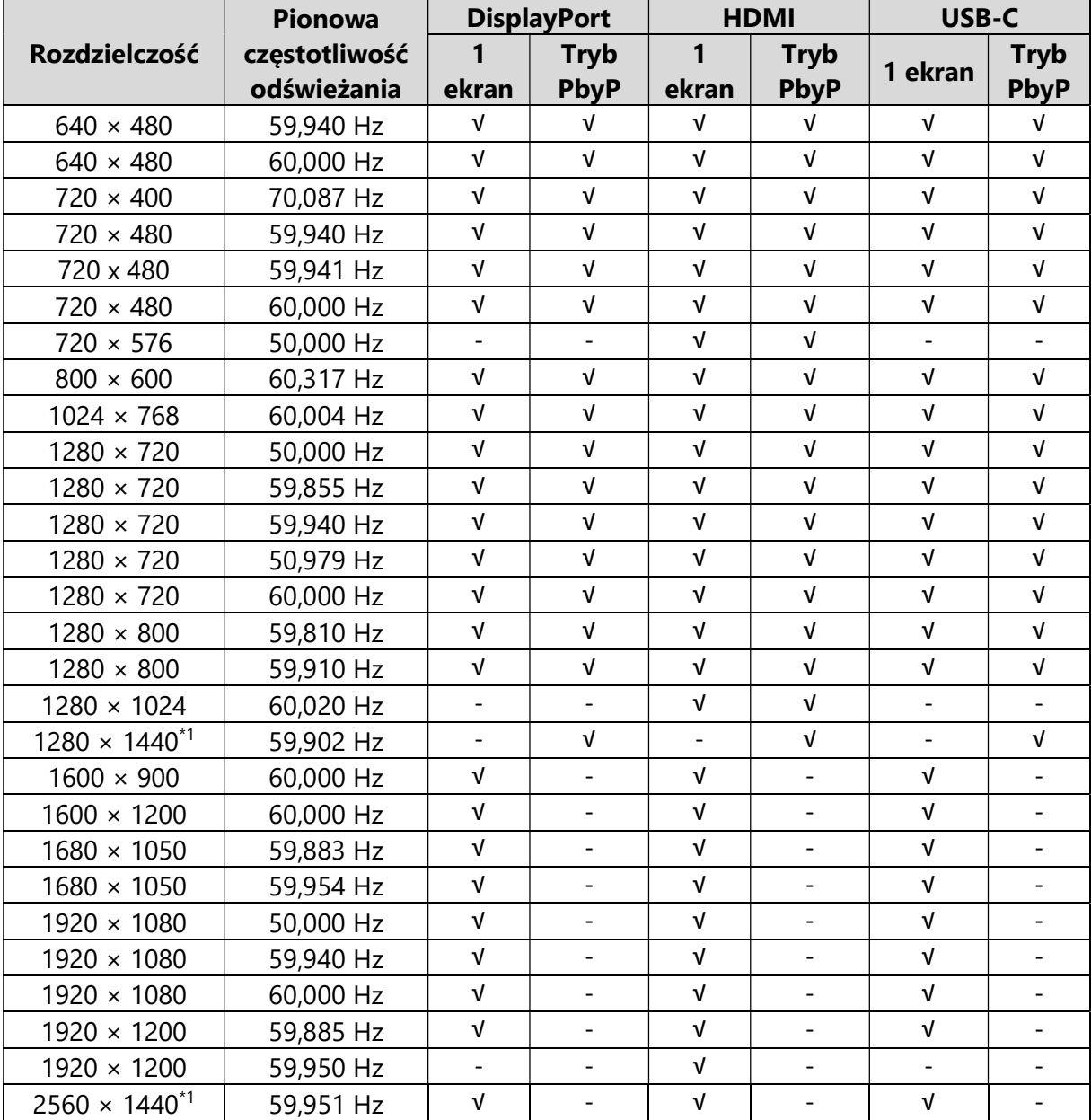

 $\label{eq:3.1} \mathcal{L}^{\mathcal{A}}(\mathcal{A})=\mathcal{L}^{\mathcal{A}}(\mathcal{A})=\mathcal{L}^{\mathcal{A}}(\mathcal{A})=\mathcal{L}^{\mathcal{A}}(\mathcal{A}).$ 

Monitor obsługuje następujące rozdzielczości:

\*1 Rozdzielczość zalecana.

#### Informacja

Obsługiwane jest wyłącznie odświeżanie progresywne.

# Rozdział 2 – Podstawowa regulacja monitora

Monitor pozwala zmienić poziom jasności ekranu, aby zmniejszyć pobór mocy i dostosować urządzenie do pracy w danym środowisku.

Poniżej opisano podstawowe ustawienia, które można zmienić za pomocą przycisków sterujących znajdujących się z przodu monitora. Informacje o zaawansowanych ustawieniach i sposobie ich regulacji znajdują się w rozdziale 3 ("Zaawansowana regulacja monitora" na str. 19).

# 2.1 Regulacja przyciskami

1. Naciśnij dowolny przycisk poza  $\mathbf{\Theta}$ .

Nad przyciskami pojawią się ikony.

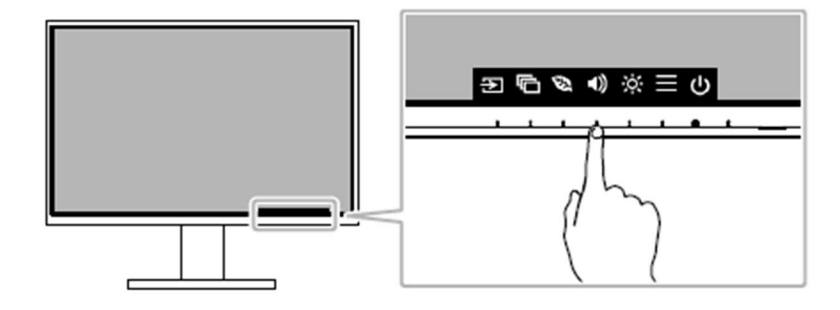

#### **Informacia**

Nie dotykaj ikon wyświetlonych na ekranie. Do regulacji służą znajdujące się pod nimi przyciski, umieszczone na obudowie monitora.

2. Naciśnij wybrany przycisk.

Pojawi się menu danego ustawienia.

- (Może także pojawić się osobne podmenu w takim przypadku wartość ustawienia należy wybrać za pomoca przycisków  $\Delta V$ , a następnie wybrać  $\Delta V$ .
- 3. Wyreguluj wybrane ustawienie za pomocą przycisków i wybierz  $\blacksquare$ , aby zatwierdzić zmiany.
- 4. Wybierz $\times$ , aby zamknąć menu.

# 2.2 Zmiana sygnału wejściowego

W przypadku, gdy dostępnych jest kilka sygnałów wejściowych, użytkownik może przełączać się między nimi.

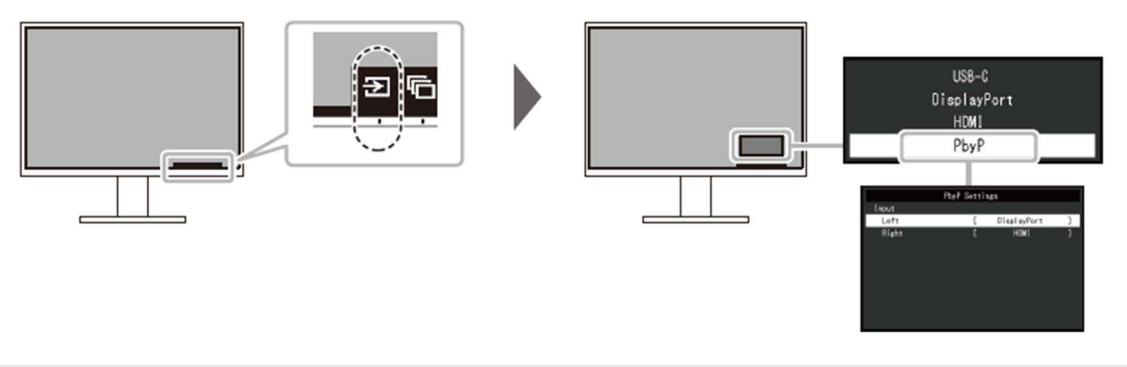

#### Informacja

- Oprogramowanie Screen InStyle umożliwia przełączanie się między sygnałami wejściowym za pomocą skrótów klawiaturowych.
- Podczas pracy w trybie PbyP (Picture by Picture) monitor może jednocześnie wyświetlać obok siebie obrazy z dwóch różnych źródeł (patrz poniżej).

#### 2.2.1 Ustawienia PbyP

Gdy monitor wyświetla obraz z dwóch źródeł jednocześnie, użytkownik nie musi przełączać się między sygnałami. Jeśli po wybraniu opcji "PbyP" naciśniesz ikonę ×, wyświetli się menu ustawień trybu PbyP, w którym można zmienić kombinację obrazów wyświetlanych po prawej i lewej stronie ekranu.

Monitor w trybie PbyP

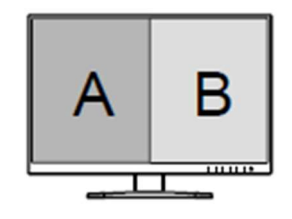

#### Przejdź do: PbyP Settings > Input > Left/Right

Ustawienia: USB-C / DisplayPort / HDMI

Wybierz sygnały wejściowe, które mają się wyświetlać po prawej i lewej stronie ekranu w trybie PbyP.

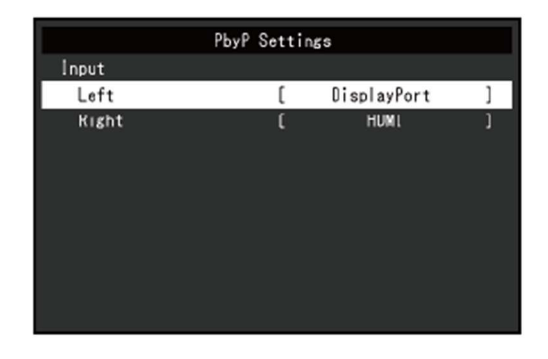

# 2.3 Zmiana trybu wyświetlania (Color Mode)

Monitor oferuje predefiniowane tryby wyświetlania odpowiednie do różnych zastosowań. Bieżący tryb można w każdej chwili zmienić, aby dopasować go do wyświetlanej treści.

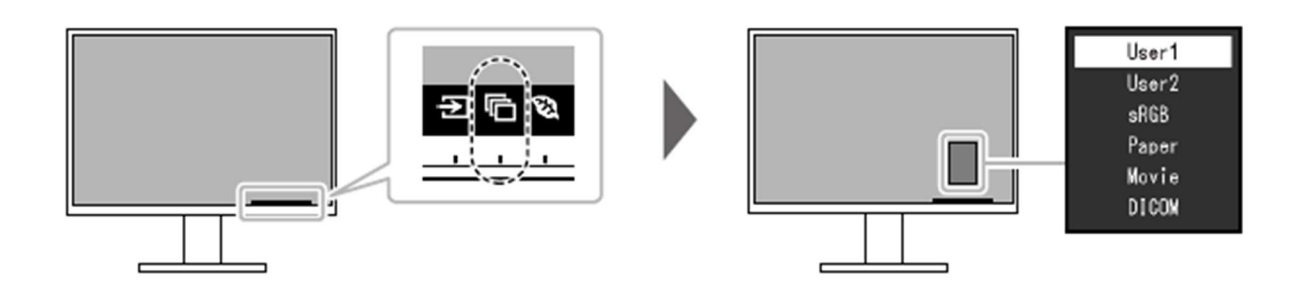

#### 2.3.1 Tryby wyświetlania

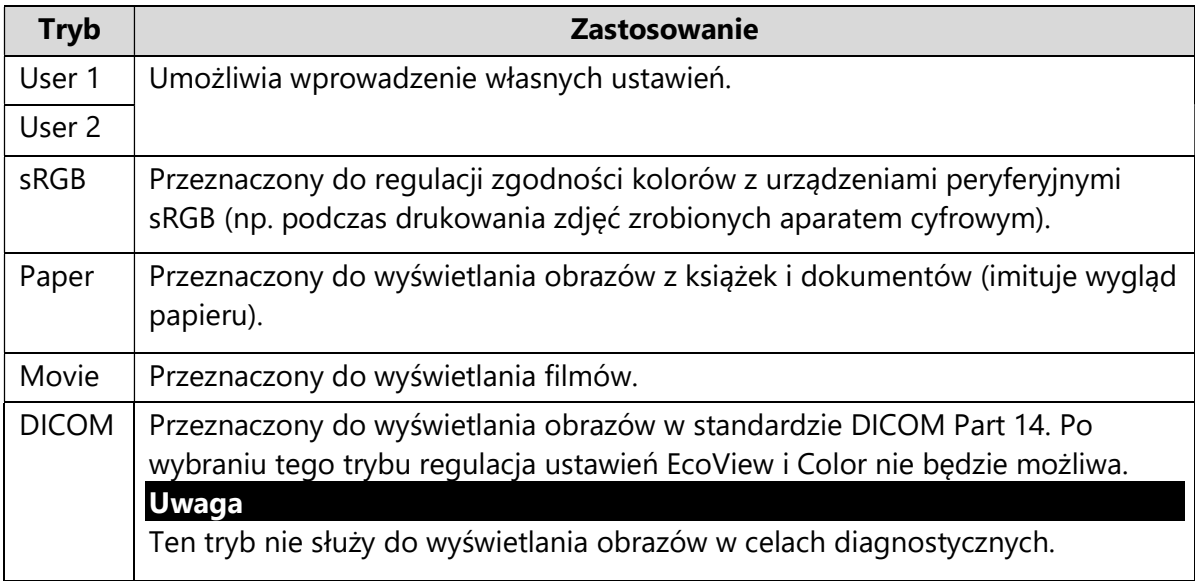

- Oprogramowanie Screen InStyle umożliwia automatyczny wybór trybu wyświetlania w zależności od używanej aplikacji.
- Po wybraniu trybu wyświetlania Paper emisja niebieskiego światła zostanie zmniejszona poprzez zmianę odcienia i jasności ekranu.

# 2.4 Oszczędzanie energii

Monitor wyposażono w funkcje EcoView, które ograniczają pobór mocy. Jeśli funkcja Auto EcoView jest włączona, monitor automatycznie reguluje poziom jasności ekranu w zależności od oświetlenia w otoczeniu.

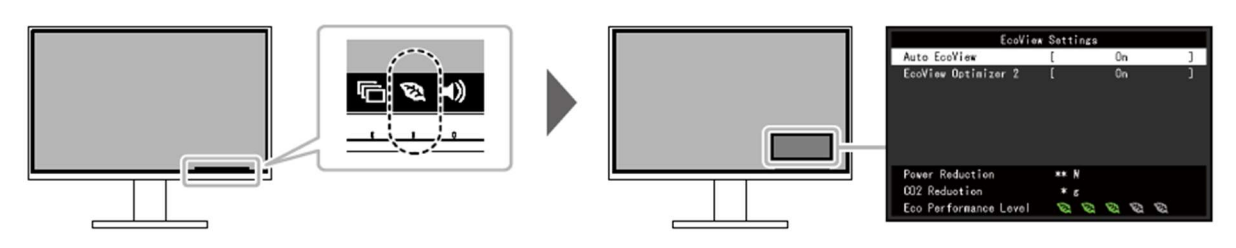

#### **Informacia**

 Poziom oszczędzania energii (na który składa się redukcja poboru mocy, redukcja emisji CO2 oraz indeks Eco Performance Level) można sprawdzić w menu ustawień EcoView. Im wyższa wartość indeksu Eco Performance Level, tym większa jest oszczędność energii.

- Pozycja Power Reduction: wskazuje, o ile ograniczono pobór mocy podświetlenia w wyniku regulacji jasności.

- Pozycja CO2 Reduction: obliczana na podstawie wartości "Power Reduction". Wskazuje szacunkowy stopień redukcji emisji CO<sub>2</sub> podczas 1 godziny pracy monitora.

 Wartość liczbowa jest obliczana na podstawie ustawienia domyślnego (0,000555 t – CO2/kWh) określonego przez japońskie rozporządzenie ministra z 2006 roku i może się różnić w zależności od kraju i roku.

#### Auto EcoView

#### Zakres regulacji: On / Off

Znajdujący się z przodu monitora czujnik wykrywa poziom oświetlenia w otoczeniu, a funkcja Auto EcoView automatycznie dopasowuje do niego jasność ekranu. Pozwala to poprawić komfort pracy, zapobiec zmęczeniu wzroku i zmniejszyć pobór mocy.

- Uważaj, aby nie zasłonić czujnika oświetlenia, który znajduje się w dolnej części monitora.
- Nawet gdy funkcja Auto EcoView jest włączona, użytkownik może ręcznie dopasować poziom jasności za pomocą znajdującego się z przodu monitora przycisku ki lub w menu regulacji kolorów. Sposób zmiany jasności różni się w zależności od wybranych wartości.
- W trybie wyświetlania "DICOM" funkcja Auto EcoView jest wyłączona.

#### EcoView Optimizer 2

Zakres regulacji: On / Off

Monitor automatycznie dopasowuje jasność ekranu do poziomu bieli sygnału wejściowego.

Ta funkcja pozwala zmniejszyć pobór mocy, zachowując poziom jasności określony dla sygnału wejściowego.

#### Informacja

- To ustawienie jest wyłączone, gdy wybrano tryb wyświetlania "Movie" lub "DICOM" albo tryb pracy PbyP.
- Włączenie tego ustawienia może spowodować zmianę wyglądu bladych kolorów. Jeśli przekłamanie barw utrudnia pracę z monitorem, najlepiej jest wyłączyć to ustawienie.

# 2.5 Regulacja jasności

Zakres regulacji: 0 – 100

Poziom jasności ekranu można dopasować do warunków danego środowiska lub preferencji użytkownika.

Regulacja dokonywana jest poprzez zmianę jasności lamp podświetlających matrycę.

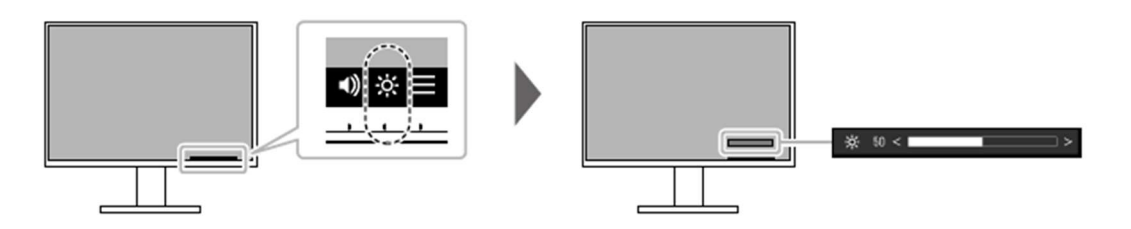

# 2.6 Regulacja głośności

Zakres regulacji: 0 – 30

Poziom głośności można wyregulować osobno dla głośników i dla słuchawek.

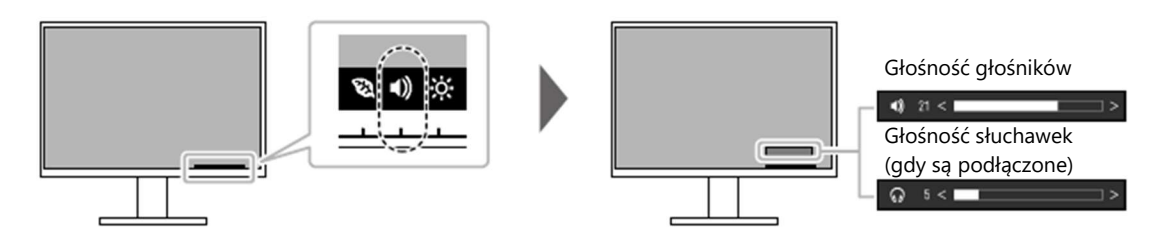

# Rozdział 3 – Zaawansowana regulacja monitora

W tym rozdziale opisano zaawansowane ustawienia monitora i sposób ich regulacji przy pomocy menu ustawień. Informacje o podstawowych ustawieniach i sposobie ich regulacji znajdują się w rozdziale 2 ("Podstawowa regulacja monitora" na str. 14).

### 3.1 Nawigacja menu ustawień

1. Naciśnij dowolny przycisk poza  $\mathbf 0$ .

Nad przyciskami pojawią się ikony.

2. Wybierz pozycję $\blacksquare$ .

Pojawi się menu ustawień.

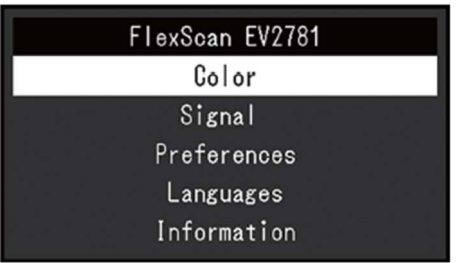

3. Wybierz pozycję za pomocą przycisków  $\sqrt{N}$  i wybierz  $\frac{1}{N}$ .

Pojawi się osobne menu.

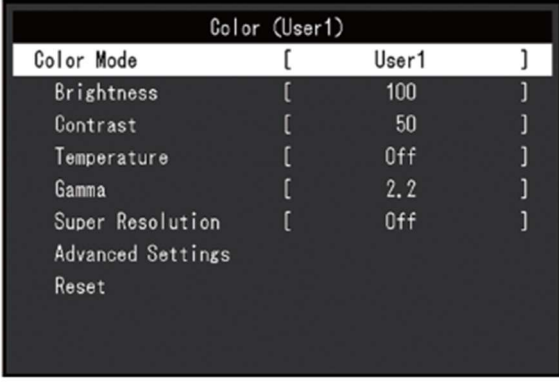

4. Wybierz pozycję za pomocą przycisków  $\sqrt{N}$  i wybierz  $\frac{1}{N}$ .

Pojawi się menu danego ustawienia.

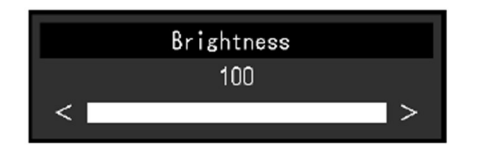

5. Wyreguluj wybrane ustawienie za pomocą przycisków  $\frac{N}{N}$ lub  $\leq$  > i wybierz  $\leq$ , aby zatwierdzić zmiany.

Pojawi się osobne menu.

Wybranie przycisku  $\times$  podczas regulacji anuluje wprowadzone zmiany i przywraca poprzedni stan ustawień.

6. Naciskaj przycisk $\overline{\mathsf{x}}$ , aż menu zostanie zamknięte.

# 3.2 Funkcje menu ustawień

#### 3.2.1 Color

Ustawienia barwne można skonfigurować w zależności od własnych preferencji.

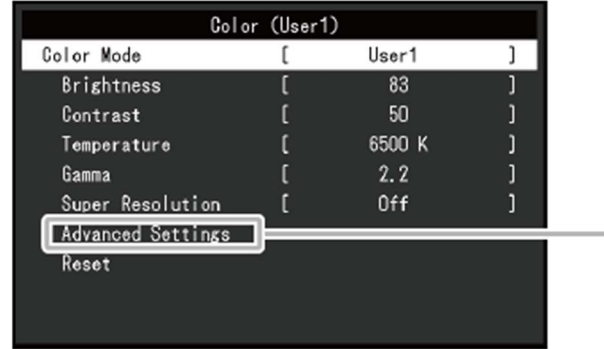

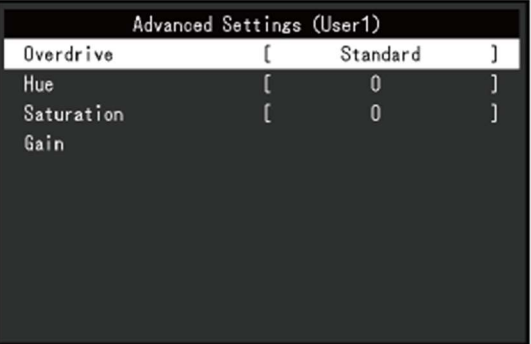

Możliwość zmiany ustawień zależy od wybranego trybu wyświetlania.

√: możliwość regulacji, -: brak możliwości regulacji

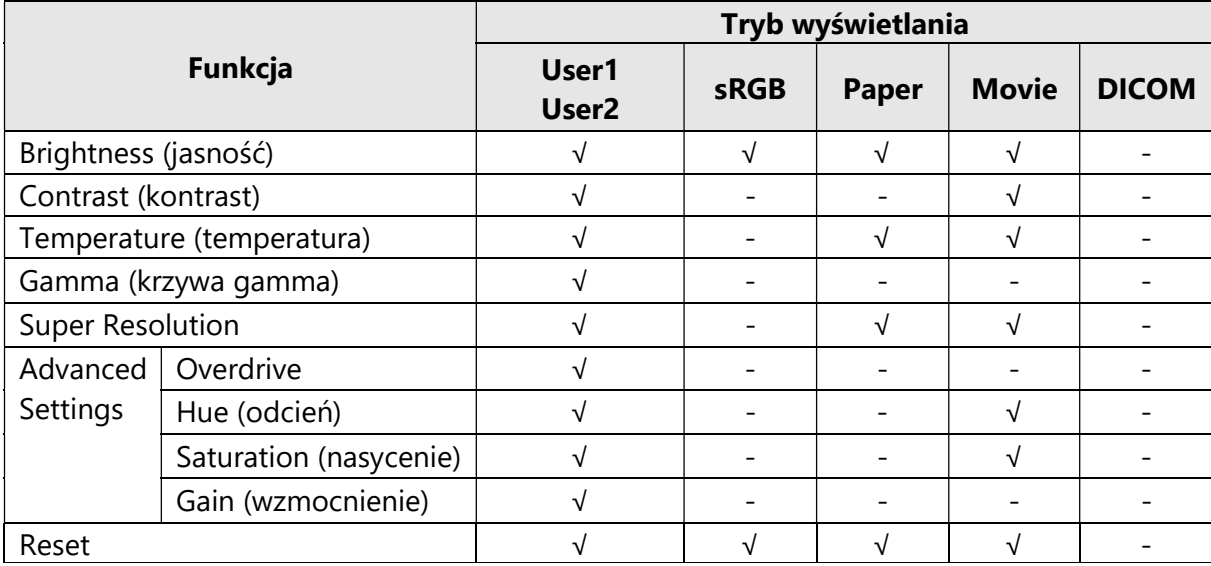

#### Uwaga

- Stabilizacja parametrów pracy elektroniki zajmuje około 30 minut. Odczekaj więc 30 minut od włączenia monitora, zanim przeprowadzisz jego regulację.
- Ten sam obraz oglądany na różnych monitorach może wyglądać inaczej ze względu na indywidualne właściwości wyświetlaczy. Kolory na monitorach należy więc dopasowywać w następujący sposób:
	- 1. Wyświetl biały ekran na wszystkich monitorach.
	- 2. Użyj jednego z monitorów jako punktu odniesienia do regulacji wartości "Brightness", "Temperature" i "Gain" na pozostałych monitorach.
- Gdy funkcja Auto EcoView jest włączona, poziom jasności jest jednakowy dla wszystkich trybów wyświetlania i nie ma możliwości jego zmiany.

#### Color Mode

Zakres regulacji: User1 / User2 / sRGB / Paper / Movie / DICOM

Wybierz tryb w zależności od przeznaczenia monitora. Kolory można także dopasować ręcznie dla danego trybu.

#### Informacja

Szczegółowe informacje na temat możliwości regulacji poszczególnych trybów znajdują się w sekcji "2.3 Zmiana trybu wyświetlania (Color Mode)" na str. 16.

#### **Brightness**

Zakres regulacji: 0 – 100

Regulacja dokonywana jest poprzez zmianę jasności lamp podświetlających matrycę.

#### Informacja

Jeśli po ustawieniu maksymalnej jasności ekran nadal jest zbyt ciemny, spróbuj wyregulować kontrast.

#### Contrast

Zakres regulacji: 0 – 100

Regulacja kontrastu polega na zmianie poziomu sygnału wideo.

- Kontrast na poziomie 50 umożliwia wyświetlanie wszystkich gradacji.
- Podczas regulowania monitora zaleca się najpierw ustawić poziom jasności (nie powoduje to utraty właściwości gradacji), a dopiero potem dopasować kontrast.
- Kontrast należy ustawić na poziomie powyżej 50, jeśli ekran jest zbyt ciemny nawet po ustawieniu jasności na maksymalnym poziomie.

#### **Temperature**

Zakres regulacji: Off / 4000 K – 10 000 K (ze skokiem 500 K oraz wartość 9300 K)

Dopasuj temperaturę barwową ekranu.

Temperatura barwowa służy do numerycznego określenia odcienia koloru czarnego oraz białego. Jej wartość wyrażana jest w stopniach Kelvina.

Obraz jest wyświetlany z przesunięciem w kierunku barwy czerwonej przy niskich wartościach i z przesunięciem w kierunku barwy niebieskiej przy wysokich wartościach. Wartości wzmocnienia kolorów (Gain) są zdefiniowane osobno dla każdej wartości temperatury barw.

#### Informacja

- Wartość podana w stopniach Kelvina jest wyłącznie poglądowa.
- Ustawienie "Gain" umożliwia bardziej zaawansowaną regulację.
- Po wybraniu opcji "Off" obraz jest wyświetlany w temperaturze barwowej predefiniowanej dla monitora (Gain: 100 dla każdego kanału RGB).
- Po zmianie ustawienia "Gain" temperatura barwowa przełącza się do opcji "Off".

#### Gamma

Zakres regulacji: 1.8 / 2.0 / 2.2 / 2.4

Dopasuj krzywą gamma.

Poziom jasności monitora różni się w zależności od sygnału wejściowego, ale te różnice nie są do niego proporcjonalne. Aby zachować równowagę miedzy sygnałem wejściowym i jasnością monitora, należy przeprowadzić tzw. korekcję krzywej gamma.

#### Informacja

- Jeśli wybrano tryb wyświetlania "Paper", wartość gamma to "Paper".
- Jeśli wybrano tryb wyświetlania "DICOM", wartość gamma to "DICOM".

#### Super Resolution

Zakres regulacji: Off / 1 / 2

Rozmycie obrazu można zmniejszyć, wzmacniając kontury.

Wybierz stopień wzmocnienia "1" lub "2".

#### Advanced Settings – Overdrive

Zakres regulacji: Enhanced / Standard / Off

Zmień stopień działania funkcji overdrive w zależności od zastosowania monitora. Ustawienie "Enhanced" umożliwia redukcję opóźnień przy wyświetlaniu szybko poruszających się obrazów.

#### Informacja

W zależności od rozdzielczości obrazu oraz ustawienia "Picture Expansion" (patrz str. 25) funkcja overdrive może być wyłączona.

#### Advanced Settings – Hue

Zakres regulacji: -50 – 50

Dopasuj odcień ekranu.

#### Informacja

Ta funkcja może uniemożliwić wyświetlanie niektórych gradacji kolorów.

#### Advanced Settings – Saturation

Zakres regulacji: -50 – 50

Dopasuj nasycenie kolorów.

#### Informacja

- Ta funkcja może uniemożliwić wyświetlanie niektórych gradacji kolorów.
- Ustawienie wartości minimalnej (-50) spowoduje wyświetlanie obrazów monochromatycznych.

#### Advanced Settings – Gain

Zakres regulacji: 0 – 100

Wzmocnienie oznacza poziom jasności barw podstawowych (czerwonej, zielonej i niebieskiej). Regulacja wzmocnienia umożliwia zmianę odcienia bieli.

- Ta funkcja może uniemożliwić wyświetlanie niektórych gradacji kolorów.
- Wartość wzmocnienia zmienia się w zależności od temperatury barwowej.
- Po zmianie ustawienia "Gain" temperatura barwowa przełącza się do opcji "Off".

#### Reset

Przywróć domyślne ustawienia barwne dla bieżącego trybu wyświetlania.

#### 3.2.2 Signal

To menu pozwala skonfigurować ustawienia sygnału wejściowego takie jak rozmiar obrazu i format kolorów.

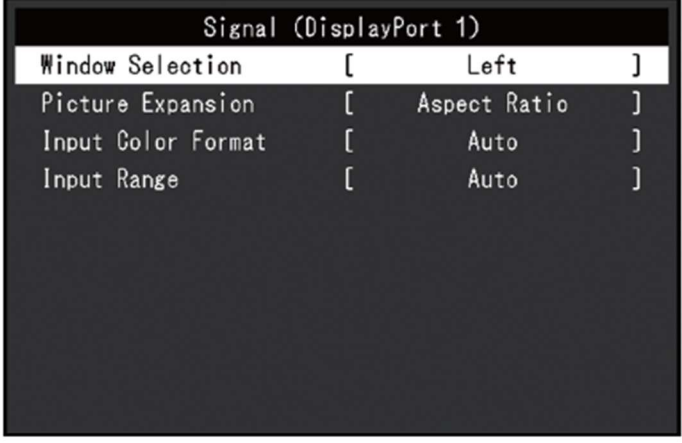

#### Window Selection

Zakres regulacji: Left / Right

Gdy monitor pracuje w trybie PbyP, przed zmianą ustawień sygnału wybierz okno.

- "Left": okno po lewej
- $\bullet$  "Right": okno po prawej

- To ustawienie jest aktywne tylko, gdy wybrano tryb PbyP.
- Szczegółowe informacje na temat trybu PbyP znajdują się w sekcji "2.2 Zmiana sygnału wejściowego" na str. 15.

#### Picture Expansion

Zakres regulacji: Auto<sup>\*1</sup> / Full Screen / Aspect Ratio / Dot by Dot

\*1 Opcja dostępna tylko dla sygnału wejściowego HDMI.

Możliwa jest zmiana rozmiaru obrazu wyświetlanego na ekranie.

"Auto"

Monitor automatycznie dopasowuje rozmiar wyświetlanego obrazu w zależności od odbieranych z komputera danych o proporcjach i rozdzielczości.

• "Full Screen"

Obrazy są wyświetlane na całej powierzchni ekranu. Proporcje nie są zachowywane, dlatego w niektórych przypadkach obrazy mogą być zniekształcone.

"Aspect Ratio"

Obrazy są powiększane na cały ekran z zachowaniem proporcji, w związku z czym w niektórych przypadkach mogą pojawić się poziome lub pionowe pasy.

• "Dot by Dot"

Obrazy są wyświetlane w rozdzielczości lub rozmiarze określonym dla danego sygnału wejściowego.

#### Informacja

Przykładowe ustawienia:

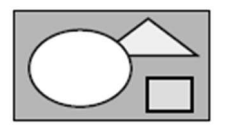

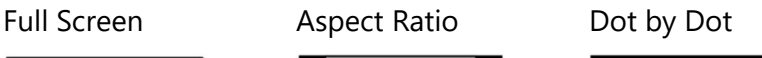

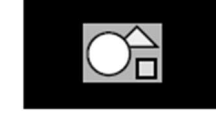

#### Input Color Format

Zakres regulacji: Auto / YUV 4:2:2\*1 / YUV 4:4:4\*1 / YUV\*2 / RGB

Możliwe jest określenie formatu kolorów dla sygnału wejściowego. Użyj tego ustawienia, jeśli kolory nie wyświetlają się poprawnie.

- \*1 Opcja dostępna tylko dla sygnału wejściowego HDMI.
- \*2 Opcja dostępna tylko dla sygnału wejściowego DisplayPort lub USB-C.

#### Input Range

Zakres regulacji: Auto / Full / Limited

W zależności od urządzenia używanego do odtwarzania wideo poziomy bieli i czerni dla sygnału wyjściowego mogą być ograniczone. Tego rodzaju sygnały to sygnały Limited Range. Z kolei sygnały bez ograniczeń to sygnały "Full Range".

• "Auto" (ustawienie zalecane)

Automatycznie identyfikuje zakres jasności sygnału wejściowego i dopasowuje do niego wyświetlany obraz. Zdarza się, że monitor nie jest w stanie prawidłowo zidentyfikować zakresu jasności sygnałów Full Range i Limited Range – w takim przypadku należy wybrać ustawienie "Full" lub "Limited".

 $\bullet$   $\mathbb{F}$ ull"

To ustawienie należy wybrać dla sygnałów Full Range. Umożliwia prawidłowe odtwarzanie obrazów w przypadku, gdy wyświetlanie czerni i bieli jest zakłócone.

"Limited"

To ustawienie należy wybrać dla sygnałów Limited Range. Rozszerza ono zakres sygnału wyjściowego od 0 do 255 i pozwala prawidłowo wyświetlać obraz w przypadku, gdy czerń jest wyblakła, a biel sprana.

#### **Informacia**

Jeśli dla ustawienia "Input Color Format" wybrano opcję "YUV", to ustawienie automatycznie przełącza się na "Limited". Jeśli wybrano opcję "Auto", a monitor rozpozna format kolorów sygnału wejściowego jako YUV, to ustawienie automatycznie przełączy się na "Limited."

#### 3.2.3 Preferences

Ta funkcja pozwala skonfigurować ustawienia monitora w zależności od osobistych potrzeb i preferencji.

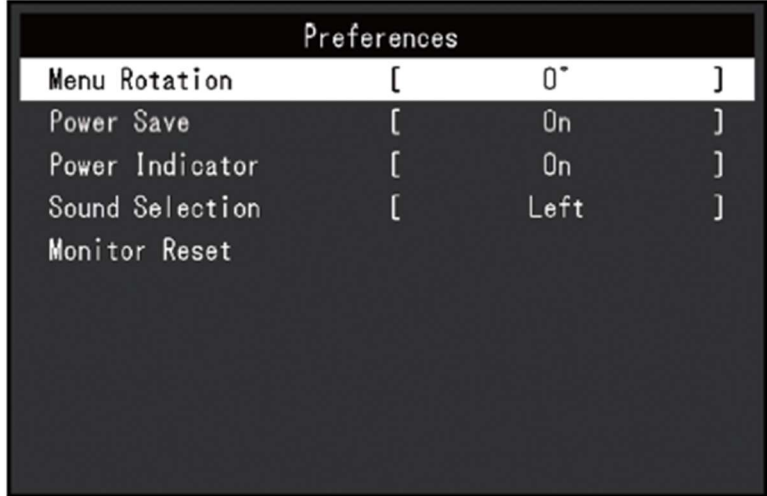

#### Menu Rotation

Zakres regulacji:  $0^{\circ}$  / 90 $^{\circ}$ / 270 $^{\circ}$ 

Umożliwia zmianę orientacji menu ustawień, gdy monitor pracuje w trybie portretowym.

#### Informacja

- Upewnij się, że kable są prawidłowo podłączone.
- Po ustawieniu monitora w trybie portretowym konieczna jest zmiana ustawień komputera. Szczegółowe informacje na ten temat można znaleźć na stronie http://www.eizoglobal.com.
- Menu nie można obrócić o 180˚, należy więc z niego skorzystać przed obróceniem monitora do tej pozycji.

#### Power Save

Zakres regulacji: On / Off

Monitor można skonfigurować tak, aby przełączał się w tryb oszczędzania energii w zależności od stanu komputera. Przełączenie w tryb oszczędzania energii nastąpi ok. 15 sekund po utracie sygnału wejściowego. Monitor nie będzie wówczas wyświetlał obrazu ani odtwarzał dźwięku.

Wyjście z trybu oszczędzania energii

- Naciśnij dowolny przycisk (poza  $\Phi$ ) z przodu monitora.

- Monitor automatycznie wyjdzie z trybu oszczędzania energii, gdy na nowo otrzyma sygnał wejściowy.

#### Informacja

- Monitor wyświetla komunikat na 5 sekund przed przejściem w tryb oszczędzania energii.
- Jeśli użytkownik pracuje w trybie PbyP, monitor przejdzie w tryb oszczędzania energii tylko wtedy, gdy oba podłączone komputery zostaną wyłączone lub przejdą w tryb oszczędzania energii.
- Gdy przez dłuższy czas nie używasz monitora, wyłącz główny przełącznik zasilania lub odłącz kabel zasilający.
- Jeśli dla ustawienia "Compatibility Mode" (patrz str. 32) wybrano opcje "On", urządzenie podłączone do portu USB downstream będzie działać nawet po przejściu monitora w tryb oszczędzania energii. Pobór mocy monitora w trybie oszczędzania energii zależy więc od podłączonych urządzeń.

#### Power Indicator

Zakres regulacji: On / Off

Kontrolka zasilania świecąca się na biało podczas pracy monitora może zostać wyłączona.

#### Sound Selection (PbyP)

Zakres regulacji: Left / Right

Gdy monitor pracuje w trybie PbyP, można wybrać źródło dźwięku.

- "Left": dźwięk pochodzi z lewego okna
- "Right": dźwięk pochodzi z prawego okna

#### Informacja

- Ta funkcja jest dostępna wyłącznie w trybie PbyP.
- Szczegółowe informacje na temat trybu PbyP znajdują się w sekcji "2.2 Zmiana sygnału wejściowego" na str. 15.

#### Monitor Reset

Możliwe jest przywrócenie domyślnych wartości wszystkich ustawień poza ustawieniami menu "Administrator Settings" i ustawieniami trybu PbyP.

#### 3.2.4 Languages

Zakres regulacji: Angielski / Niemiecki / Francuski / Hiszpański / Włoski / Szwedzki / Japoński / Chiński uproszczony / Chiński tradycyjny

Ta funkcja pozwala wybrać język menu oraz komunikatów.

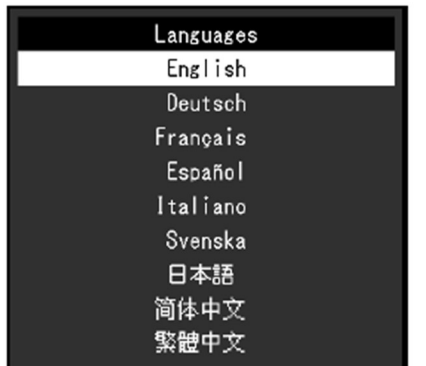

#### Uwaga

Nie ma możliwości zmiany języka menu "Administrator Settings".

#### 3.2.5 Information

Ta funkcja pozwala sprawdzić informacje o monitorze (nazwa produktu, numer seryjny, wersja firmware'u, czas pracy, sygnał wejściowy).

Przykład:

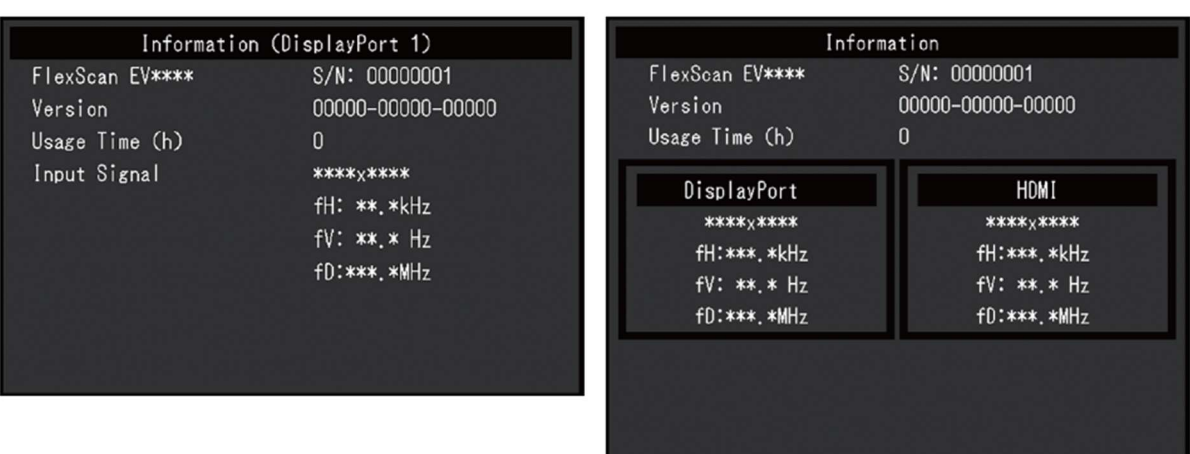

Tryb jednoekranowy and the control of the Tryb PbyP

# Rozdział 4 – Ustawienia administratora (menu "Administrator Settings")

W tym rozdziale opisano proces konfiguracji monitora przy pomocy menu "Administrator Settings".

# 4.1 Nawigacja menu "Administrator Settings"

1. Naciśnij przycisk  $\Phi$ , aby wyłączyć monitor.

2. Naciskając przycisk znajdujący się z lewej strony, naciśnij i przytrzymaj przycisk  $\Phi$ przez co najmniej 2 sekundy, aby włączyć monitor.

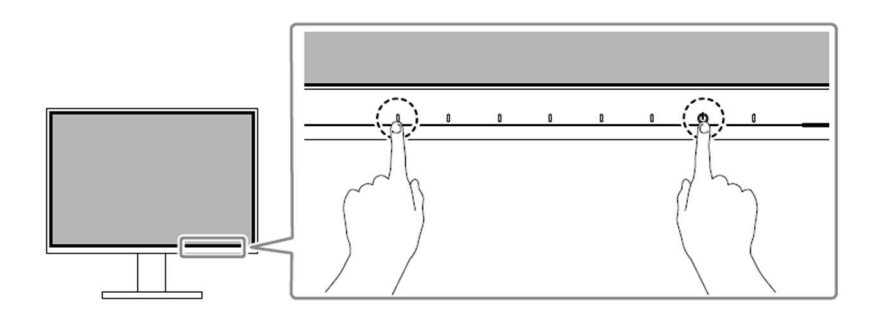

Pojawi się menu "Administrator Settings".

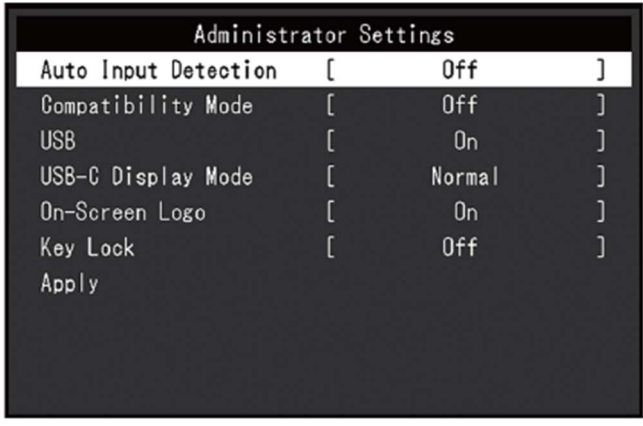

3. Wybierz ustawienie za pomocą przycisków  $\sqrt{N}$  i wybierz  $\frac{1}{N}$ .

Pojawi się osobne menu.

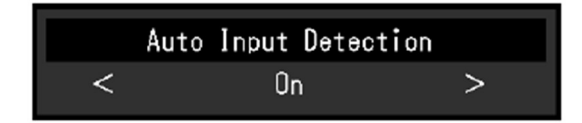

4. Wybierz pozycję za pomocą przycisków  $\leq$  > i wybierz  $\leq$ .

Pojawi się menu "Administrator Settings".

5. Wybierz "Apply", a następnie  $\leq$ .

Ustawienia zostaną zmienione, a menu "Administrator Settings" zostanie zamknięte.

#### Uwaga

Menu "Administrator Settings" jest wyświetlane wyłącznie w języku angielskim.

### 4.2 Funkcje menu "Administrator Settings"

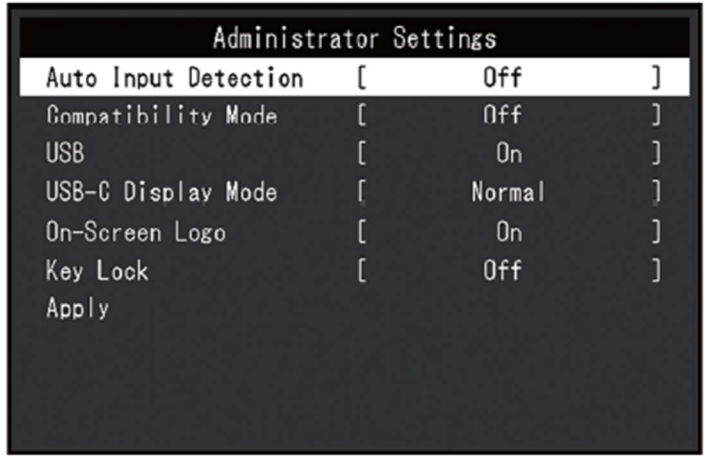

#### Auto Input Detection

Zakres regulacji: On / Off

Monitor automatycznie rozpoznaje złącze, z którego pochodzi sygnał wejściowy PC i wyświetla obraz.

 $\bullet$  "On"

Gdy monitor jest podłączony do kilku komputerów, przejście jednego z nich do trybu oszczędzania energii lub utrata sygnału wejściowego spowoduje automatyczną zmianę złącza na takie, które odbiera sygnał wejściowy.

 $\bullet$  "Off"

Monitor odbiera sygnał wyłącznie ze złącza wskazanego za pomocą znajdującego się z przodu monitora przycisku  $\overline{2}$ . Szczegółowe informacie na ten temat znajdują się w sekcji "2.2 Zmiana sygnału wejściowego" na str. 15.

#### Informacja

- Ta funkcja nie jest dostępna w trybie PbyP.
- Bezpośrednio po włączeniu głównego przełącznika zasilania (z tyłu obudowy) monitor automatycznie rozpoznaje złącze odbierające sygnał z komputera i wyświetla obraz niezależnie od tego, czy ta funkcja jest włączona czy wyłączona.
- Po zmianie tego ustawienia na "On" monitor przejdzie w tryb oszczędzania energii dopiero wtedy, gdy wszystkie podłączone do niego komputery przestaną przesyłać sygnał wejściowy.

#### Compatibility Mode

#### Zakres regulacji: On / Off

Tę funkcję należy włączyć, aby uniknąć następujących problemów:

- Po włączeniu/wyłączeniu monitora lub wyjściu z trybu oszczędzania energii okna i ikony są przesunięte.
- Wykonanie operacji myszą lub na klawiaturze nie wybudza komputera ze stanu uśpienia.
- Po wyłączeniu zasilania monitora urządzenie podłączone do portu USB downstream nie działa lub nie jest ładowane.
- Po wyłączeniu zasilania monitora urządzenia podłączone przez złącze USB-C nie są ładowane.

#### USB

Zakres regulacji: On / Off

Port USB monitora można włączyć lub wyłączyć.

 $\bullet$  "On"

Po wybraniu tej opcji port USB będzie aktywny. Wybierz ją, jeśli używasz następujących funkcji:

- Wyświetlanie sygnałów wideo przez złącze USB-C
- Funkcja huba USB
- Dostarczanie zasilania przez USB
- Kontrola monitora za pomocą programu Screen InStyle
	- "Off"

Po wybraniu tej opcji port USB będzie nieaktywny, co uniemożliwi korzystanie z urządzeń peryferyjnych.

#### Informacja

Aby zmienić to ustawienie z "Off" na "On", możesz również nacisnąć przycisk z lewej strony i przytrzymać go przez co najmniej 3 sekundy, gdy monitor jest włączony, a na ekranie nie wyświetla się menu. Nie zadziała to jednak dla zmiany ustawienia z "On" na "Off".

#### USB-C Display Mode

Zakres regulacji: Normal / Extra

Jeśli ekran nie wyświetla obrazu nawet, gdy do złącza USB-C monitora podłączono urządzenie kompatybilne z DP Alt Mode, wybierz opcję "Extra".

#### Informacja

Po zmianie tego ustawienia na "Extra" prędkość transferu USB zostanie ograniczona do 480 MB/s (high speed).

#### On-Screen Logo

Zakres regulacji: On / Off

Po włączeniu monitora na ekranie pojawia się logo EIZO.

Po wybraniu opcji "Off" logo nie będzie się wyświetlać.

#### Key Lock

Zakres regulacji: Off / Menu / All

Przyciski znajdujące się z przodu monitora można zablokować, aby zapobiec zmianie ustawień.

- "Off" (ustawienie domyślne): wszystkie przyciski są aktywne
- "Menu": przycisk  $\blacksquare$  jest zablokowany
- "All": zablokowane są wszystkie przyciski oprócz przycisku zasilania

# Rozdział 5 – Rozwiązywanie problemów

# 5.1 Brak obrazu

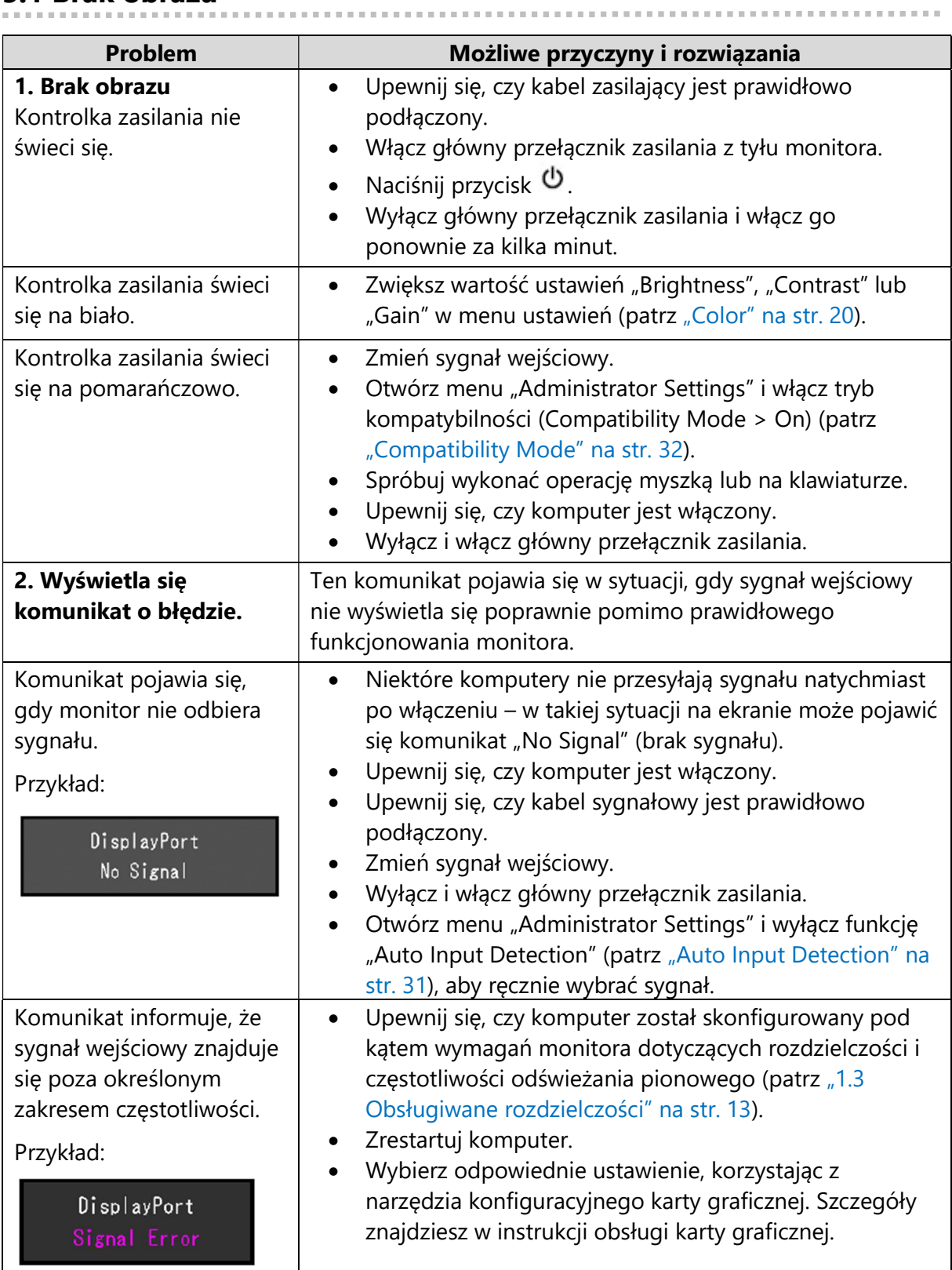

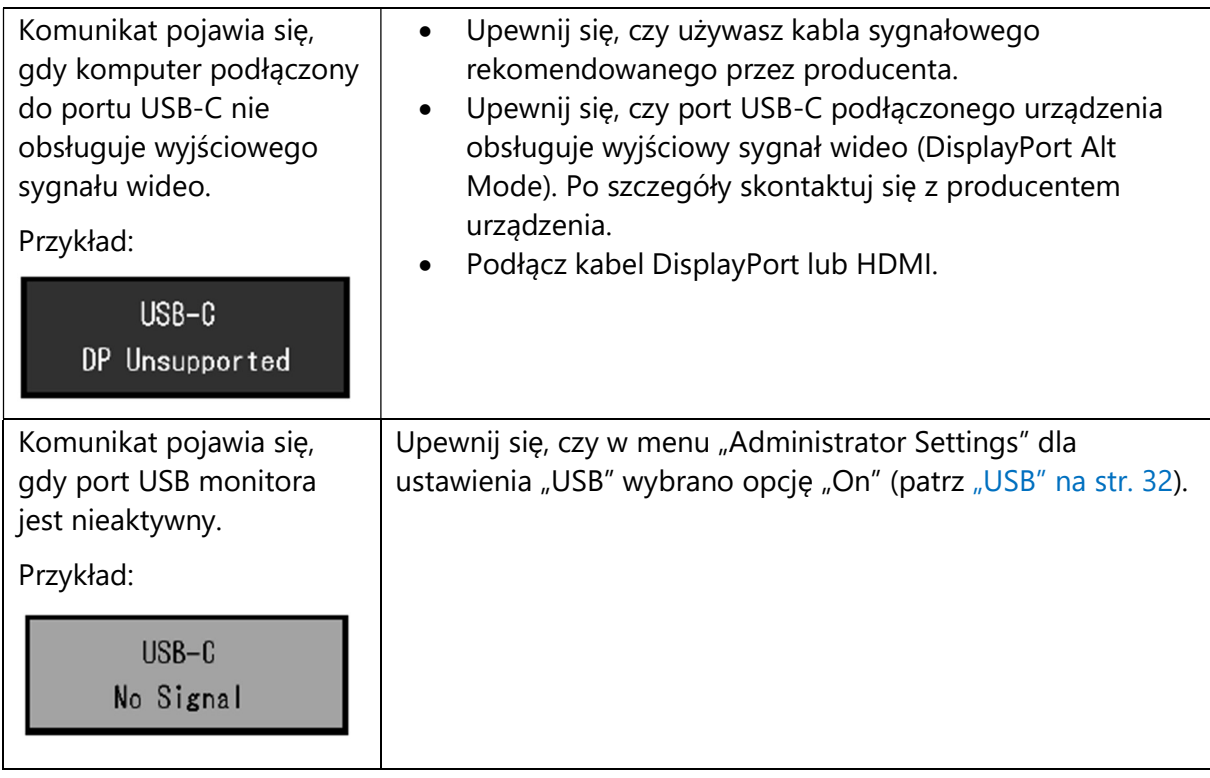

# 5.2 Problemy z wyświetlaniem

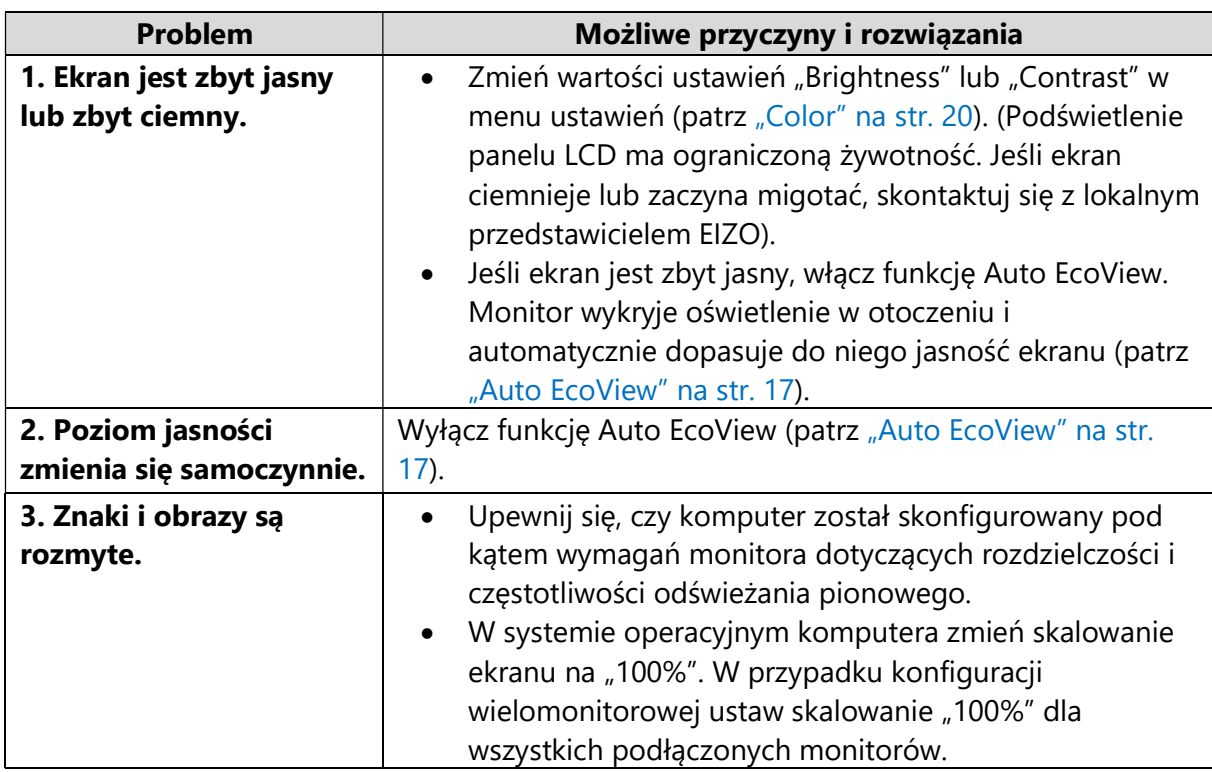

. . . . . . . . . . . .

 $\sim 10^{-1}$ 

**. . . . . . . . . . . . .** .

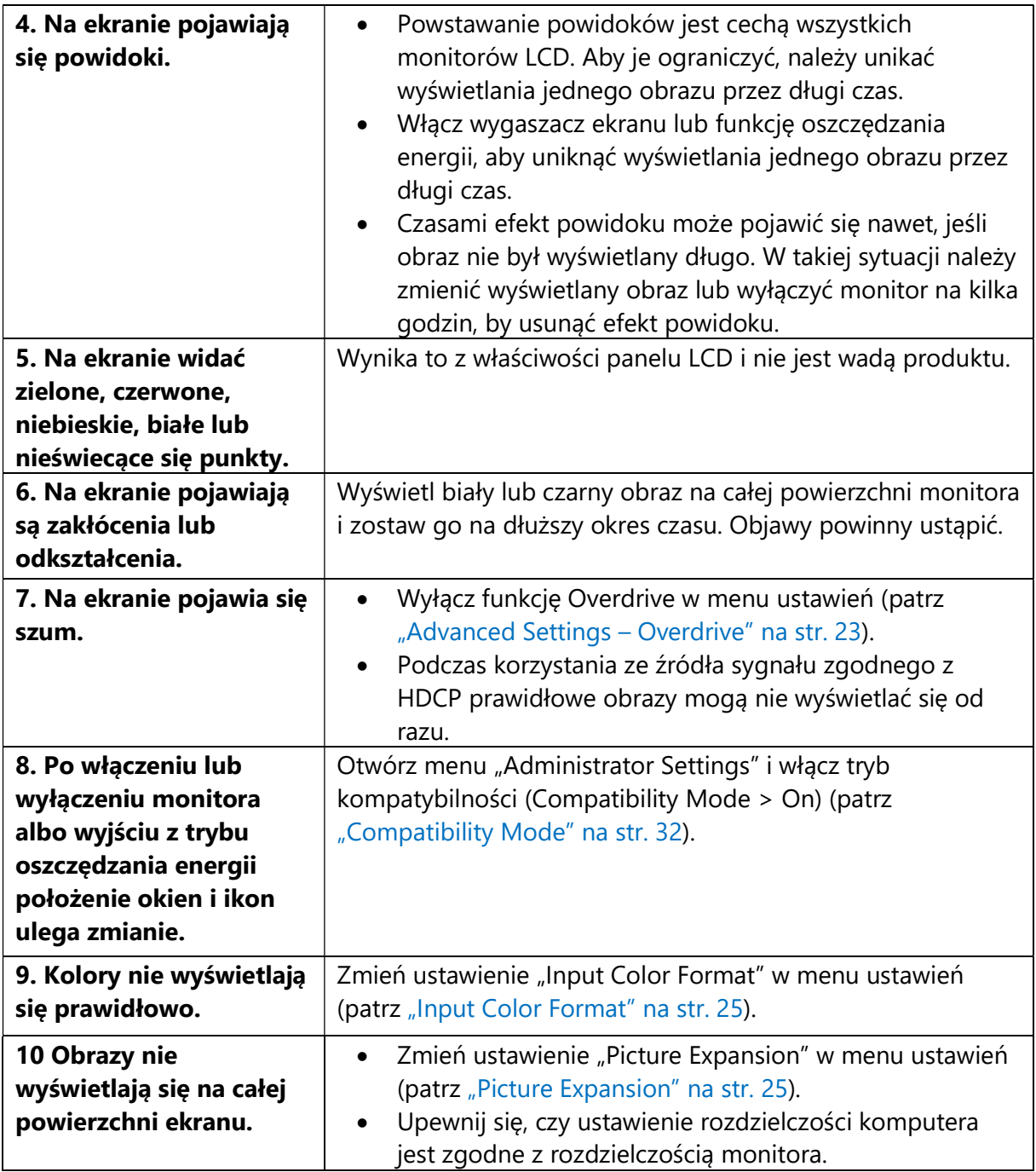

### 5.3 Inne

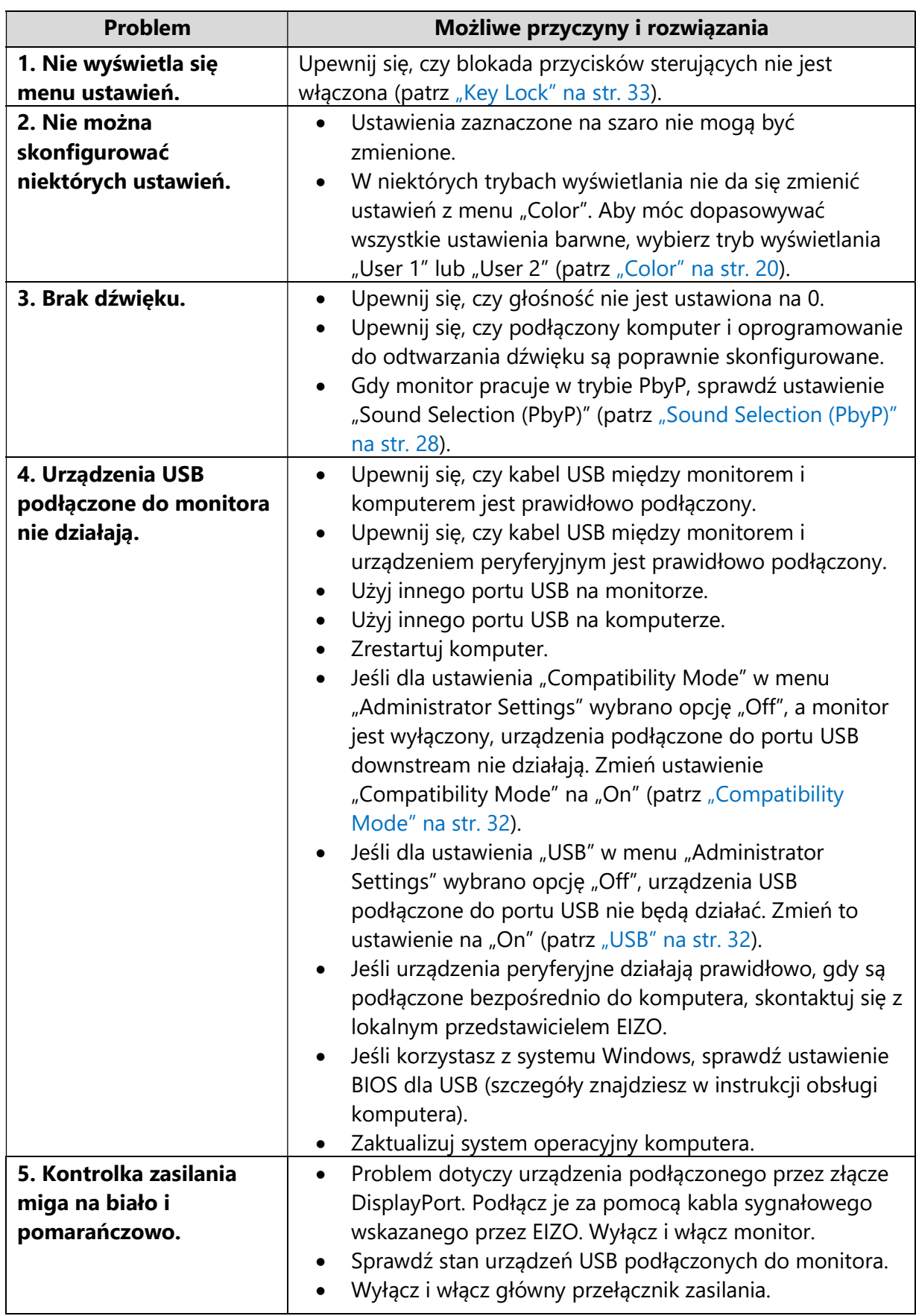

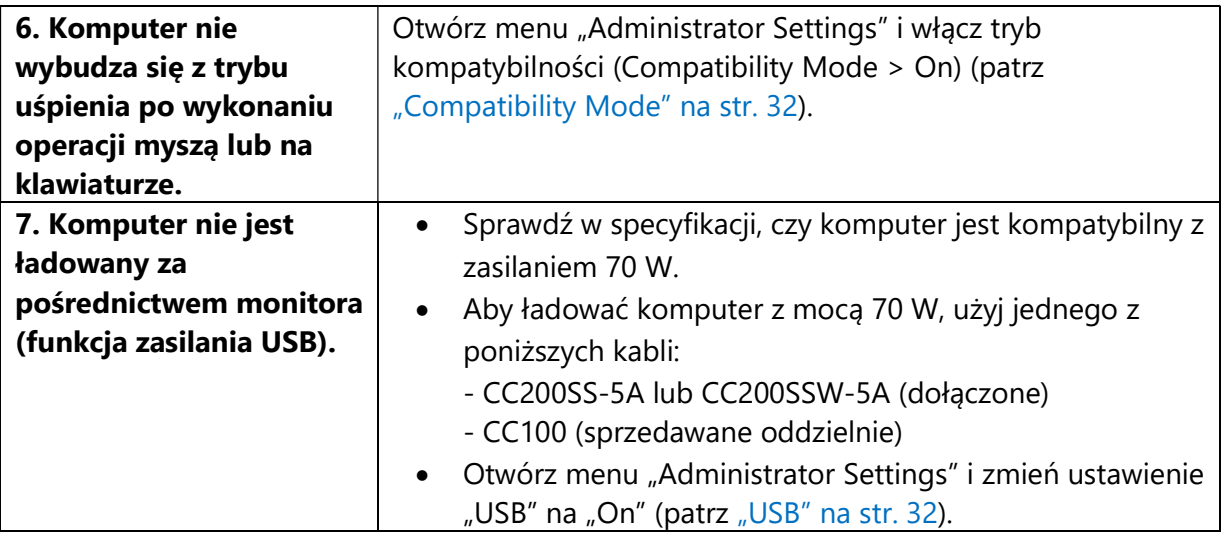

# Rozdział 6 – Montaż i demontaż stopki

# 6.1 Demontaż stopki

Stopkę monitora można zdjąć.

#### Uwaga

- Po odłączeniu stopki od monitora nie ruszaj nią w górę i w dół, gdyż może to spowodować obrażenia ciała lub uszkodzenie sprzętu.
- Monitor i stopka są ciężkie, dlatego ich upuszczenie może spowodować obrażenia ciała lub uszkodzenie sprzętu.

#### 1. Podnieś ekran monitora na maksymalną wysokość.

#### Uwaga

Gdy ekran monitora nie jest podniesiony na maksymalną wysokość, próba odłączenia stopki może spowodować obrażenia ciała lub uszkodzenie sprzętu.

#### 2. Połóż monitor na stabilnej powierzchni przykrytej miękkim materiałem. Panel LCD powinien być skierowany do dołu.

#### 3. Zdejmij stopkę.

Naciśnij i przytrzymaj przycisk blokujący (1), mocno chwyć korpus stopki, a następnie przesuń stopkę w kierunku podstawy (2).

Gdy blokada zwolni się, podnieś stopkę do góry (3).

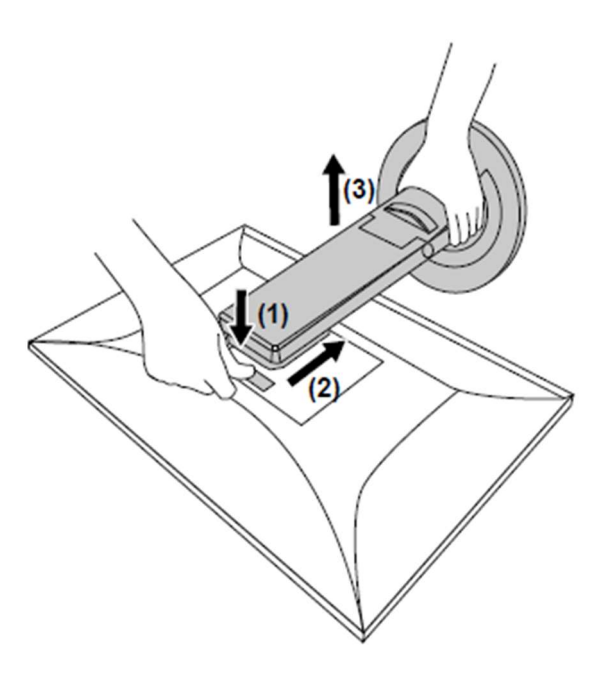

# 6.2 Montaż opcjonalnego ramienia do monitora

Po zdemontowaniu stopki do monitora można zamocować opcjonalne ramię lub inną stopkę. Lista modeli ramion i stopek pasujących do monitora znajduje się na stronie http://www.eizoglobal.com.

Ramię lub stopka powinny umożliwiać regulację położenia w następującym zakresie:

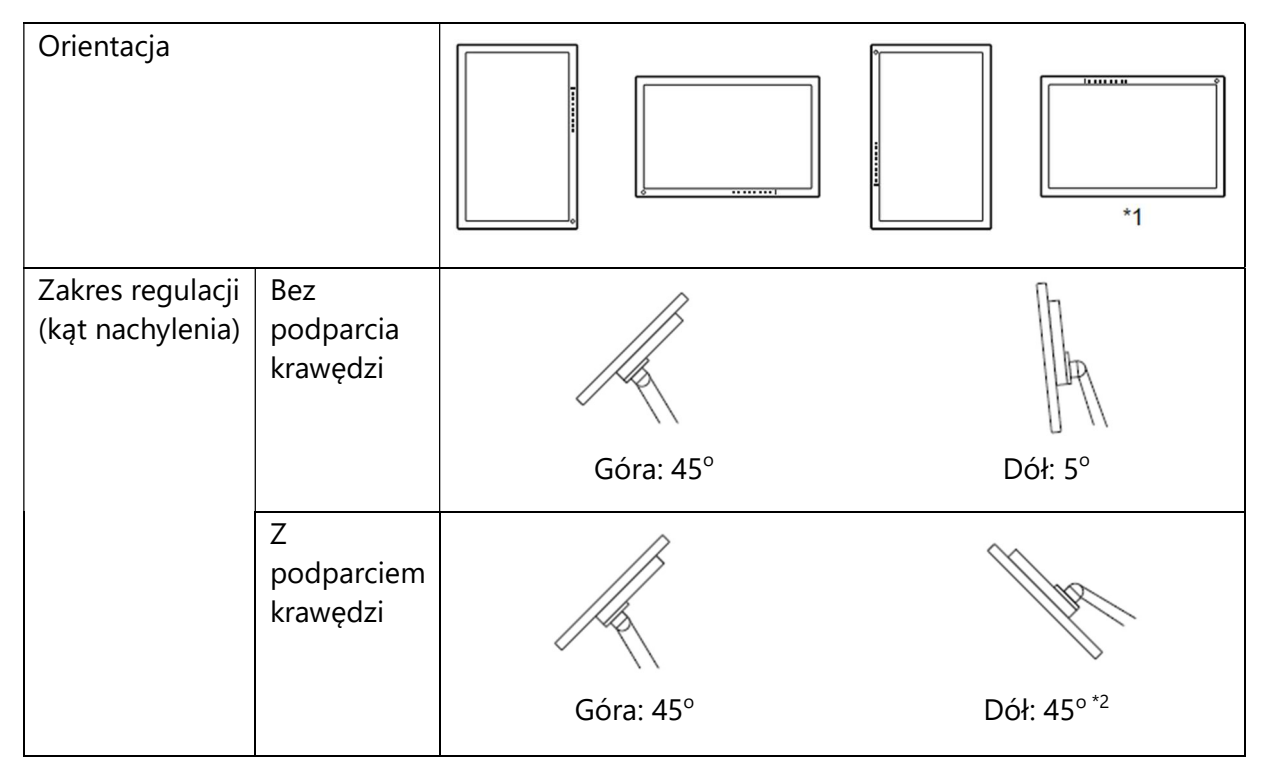

\*1 Jeśli monitor jest ustawiony w tej pozycji, należy regularnie czyścić złącze zasilania i jego okolice. Przedostanie się kurzu, wody lub innych substancji do wnętrza urządzenia może wywołać pożar.

\*<sup>2</sup> Gdy monitor jest nachylony w dół pod kątem 5-45°, gwarancja jest ważna tylko, jeśli zamocowano podparcie krawędzi. Brak podparcia krawędzi w tej pozycji może spowodować odłączenie się przedniej części panelu. Aby uzyskać więcej informacji na temat podparcia krawędzi, skontaktuj się z przedstawicielem EIZO.

#### Uwaga

- Przy montażu ramienia lub stopki należy postępować zgodnie z dołączonymi instrukcjami obsługi.
- Jeśli używasz ramienia lub stopki innego producenta, upewnij się, że dany produkt jest zgodny ze standardem VESA i z podanymi poniżej wymaganiami.
	- Odstępy między otworami montażowymi: 100 x 100 mm
	- Zewnętrzne wymiary mocowania VESA ramienia lub stopki: 122 x 122 mm lub mniej
	- Grubość płyty montażowej: 2,6 mm
	- Nośność: waga monitora (bez stopki) i dodatkowego wyposażenia, np. kabli
- Kable należy podłączyć po zamontowaniu stopki lub ramienia.
- Nie poruszaj zdemontowaną stopką w górę i w dół, gdyż może to spowodować obrażenia ciała lub uszkodzenie sprzętu.
- Monitor oraz ramię lub stopka są ciężkie i ich upuszczenie może spowodować obrażenia ciała lub uszkodzenie sprzętu.
- Regularnie sprawdzaj, czy wkręty są mocno dokręcone. Poluzowanie wkrętów może spowodować odłączenie monitora, a w konsekwencji obrażenia ciała lub uszkodzenie sprzętu.

#### 1. Przymocuj ramię lub stopkę do monitora.

Przymocuj ramię lub stopkę do monitora, używając dostępnych w sprzedaży wkrętów spełniających poniższe warunki:

- średnica nominalna: M4

- długość: od 7,6 mm do 10,6 mm (jeśli stosujesz podkładkę, dolicz jej grubość)

### 6.3 Montaż oryginalnej stopki

- 1. Połóż monitor na stabilnej powierzchni przykrytej miękkim materiałem. Panel LCD powinien być skierowany do dołu.
- 2. Odkręć wkręty mocujące i zdemontuj opcjonalne ramię lub stopkę.
- 3. Zamontuj oryginalną stopkę.

Wsuń umieszczone na stopce wypustki w cztery kwadratowe otwory znajdujące się na tylnej ścianie panelu (1) i przesuń stopkę w kierunku górnej części monitora, aż usłyszysz kliknięcie (2). Aby upewnić się, że stopka została prawidłowo zamocowana, spróbuj poruszyć nią na boki oraz w górę i w dół.

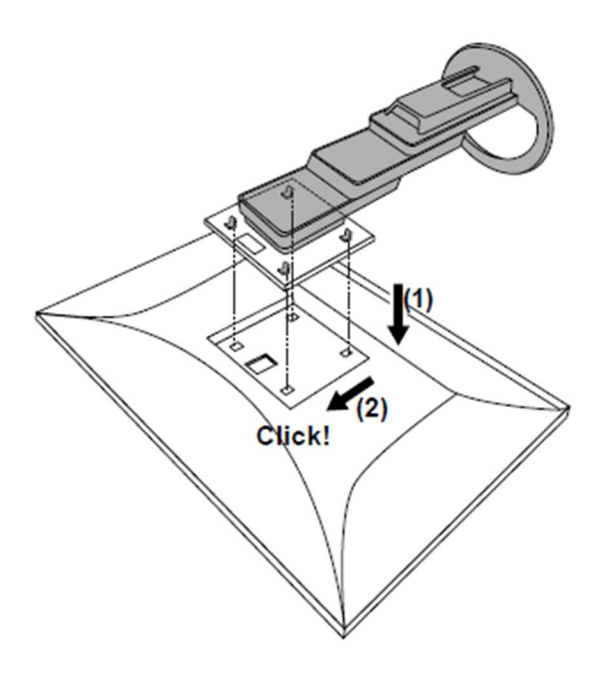

# Rozdział 7 – Informacje

### 7.1 Podłączanie kilku komputerów

Do monitora można podłączyć kilka komputerów i przełączać się między nimi, aby zmieniać źródło obrazu wyświetlanego na ekranie.

#### Przykłady połączeń

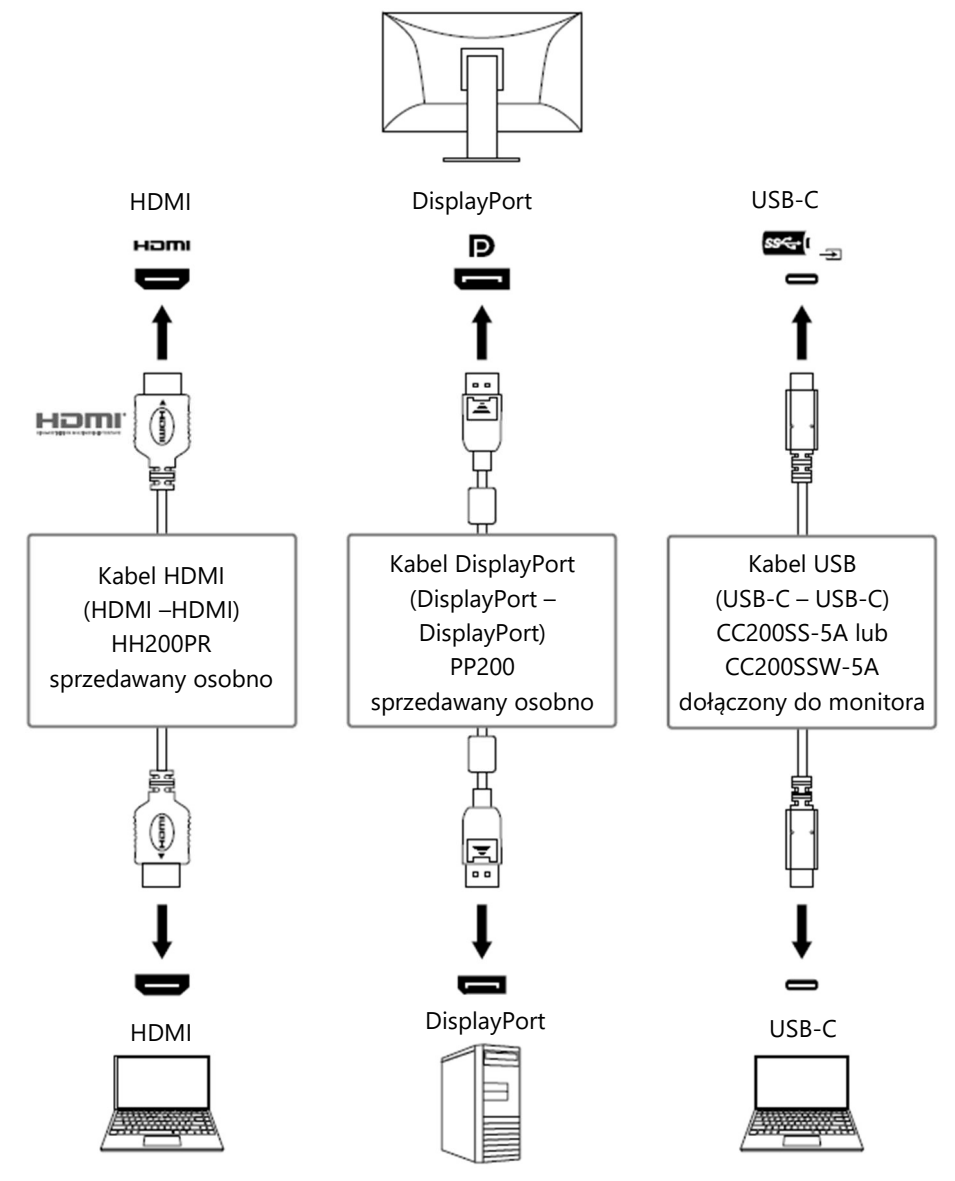

- Każdorazowe naciśnięcie przycisku  $\overline{2}$ , znajdującego się z przodu monitora, powoduje zmianę sygnału wejściowego. Szczegółowe informacje na ten temat znajdują się w sekcji "2.2 Zmiana sygnału wejściowego" na str. 15.
- Monitor potrafi automatycznie rozpoznać złącze odbierające sygnał wejściowy i wyświetlać obraz na ekranie. Szczegółowe informacje na ten temat znajdują się w sekcji "Auto Input Detection" na str. 31.

# 7.2 Funkcja huba USB

Monitor wyposażono w hub USB, który po podłączeniu do komputera kompatybilnego z USB pozwala na podłączenie urządzeń peryferyjnych USB.

#### Procedura podłączenia

- 1. Podłącz kabel USB-C (CC200SS-5A lub CC200SSW-5A).
- 2. Jeśli to konieczne, podłącz mysz, klawiaturę lub inne urządzenie peryferyjne do portu USB downstream.

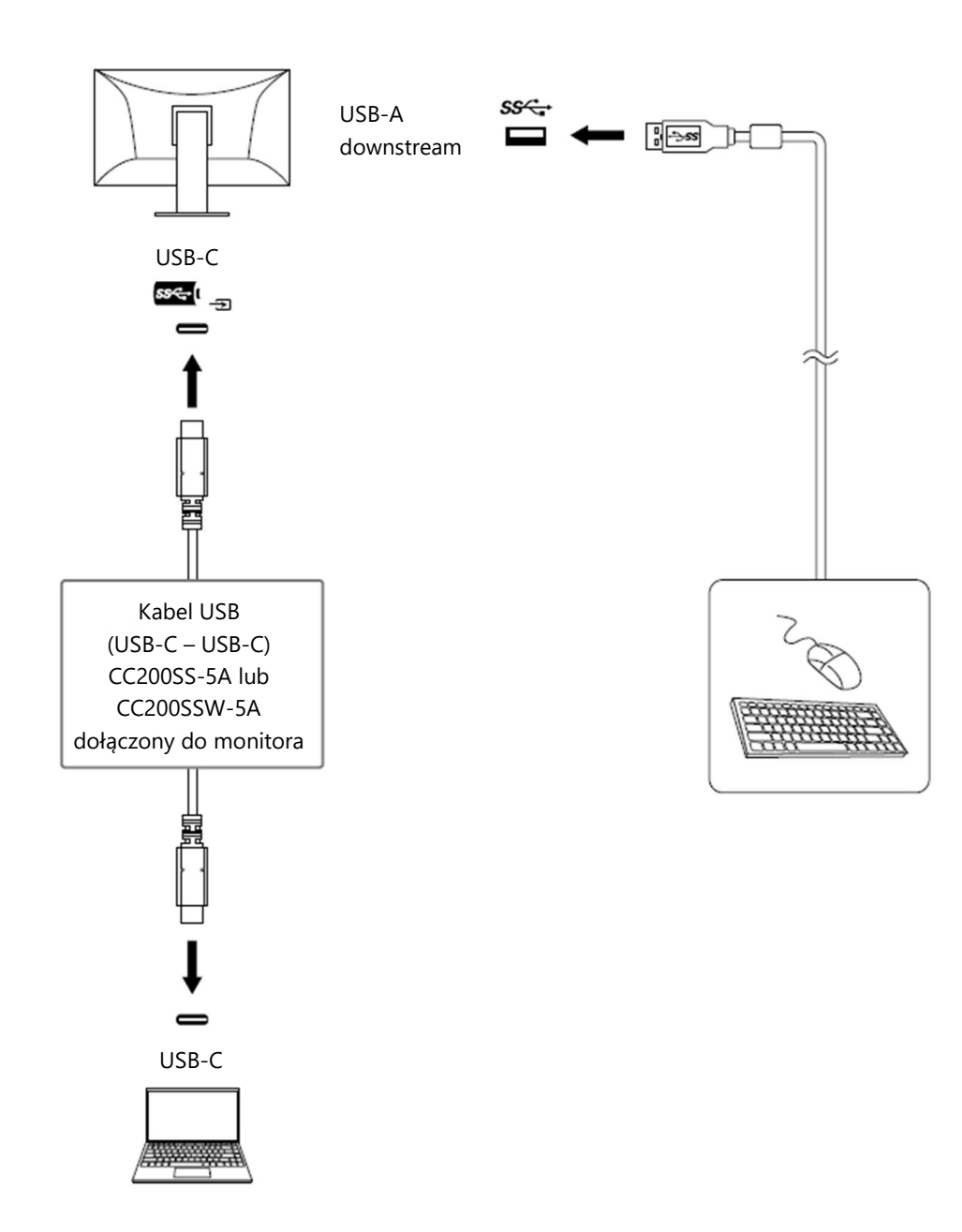

# Uwaga

- Funkcja huba USB może nie działać w zależności od używanego komputera, systemu operacyjnego i urządzeń peryferyjnych. Informacje o kompatybilności USB urządzeń peryferyjnych można uzyskać u producentów tych urządzeń.
- Gdy monitor pracuje w trybie oszczędzania energii, urządzenia podłączone przez port USB downstream będą normalnie działać. W związku z tym pobór mocy monitora będzie się różnił w zależności od podłączonych urządzeń (nawet w trybie oszczędzania energii).
- Po wyłączeniu głównego przełącznika zasilania urządzenia podłączone przez porty USB downstream nie będą działać.
- Po wybraniu opcji "Off" dla ustawienia "Compatibility Mode" (patrz str. 32) i wyłączeniu zasilania monitora urządzenie podłączone do portu USB downstream nie będzie działać.

- Jeśli komputer nie ma portu USB-C, użyj dostępnego w sprzedaży adaptera lub kabla USB-A – USB-C.
- Monitor jest kompatybilny ze standardem USB 3.1 Gen 1. Przy podłączaniu urządzeń obsługujących standard USB 3.1 Gen 1 możliwa jest szybka transmisja danych.

# 7. 3 Specyfikacja

### 7.3.1 Panel LCD

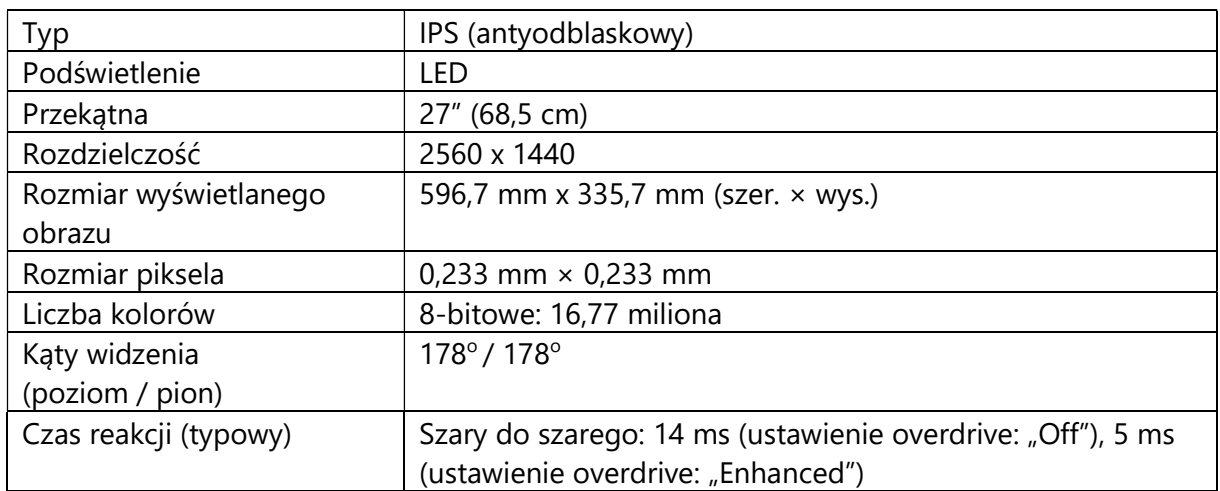

#### 7.3.2 Sygnały wideo

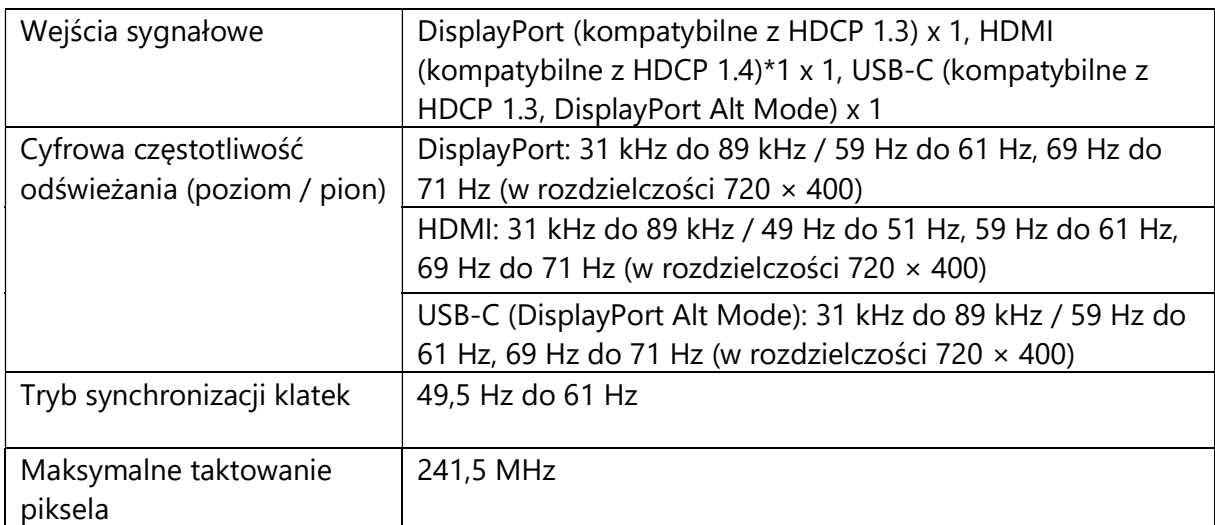

\*1 Funkcja HDMI CEC (wzajemna kontrola) nie jest obsługiwana.

#### 7.3.3 USB

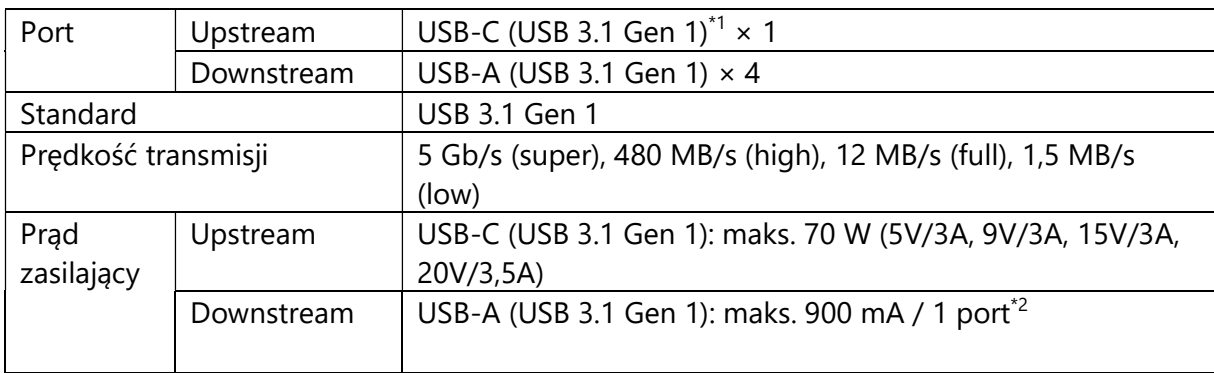

\*1 Obsługuje skojarzenie przyłącza E (Pin Assignement E). Sprzedawany osobno kabel CP200 (USB-C – DisplayPort) można podłączyć do złącza DisplayPort komputera.

\*2 Możliwe jest dostarczanie zasilania nawet, gdy komputer i monitor nie są połączone przez USB.

#### 7.3.4 Audio

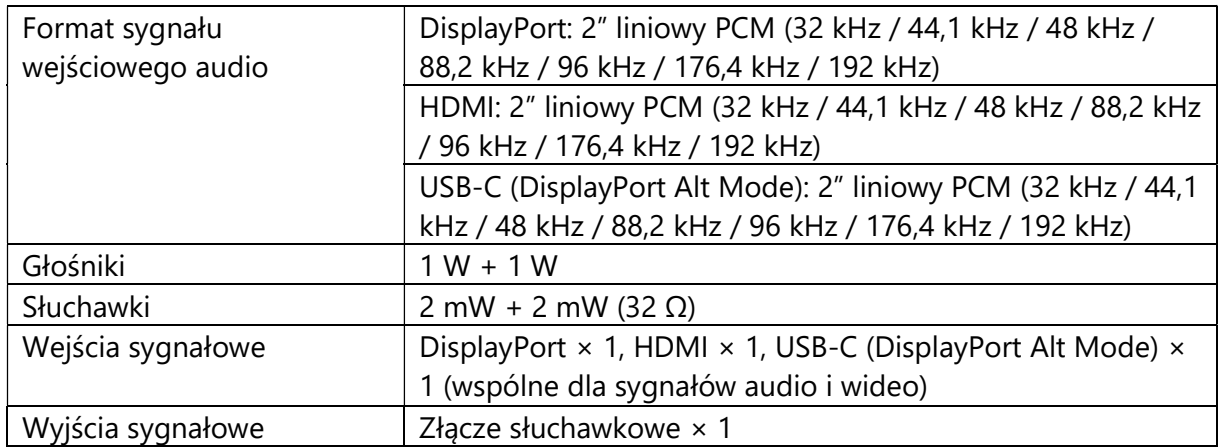

#### 7.3.5 Zasilanie

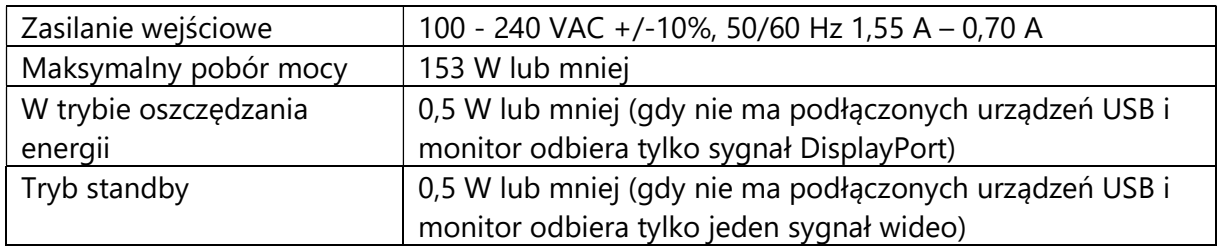

### 7.3.6 Specyfikacja fizyczna

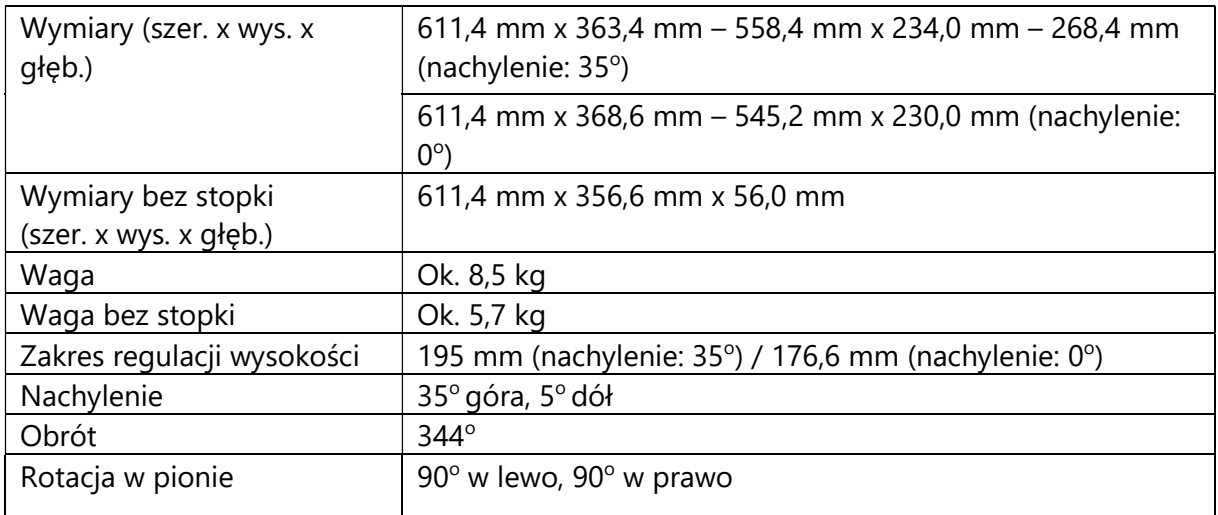

### 7.3.7 Wymagania środowiskowe w czasie pracy

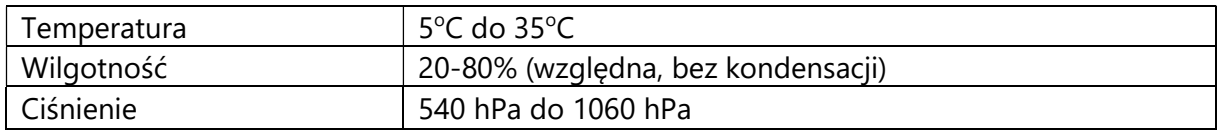

### 7.3.8 Wymagania środowiskowe w czasie transportu i przechowywania

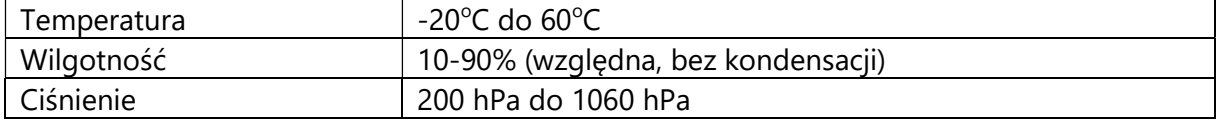

#### 7.3.9 Akcesoria

Najnowsze informacje o akcesoriach do monitorów EIZO znajdują się na stronie http://www.eizoglobal.com.

# Załącznik

#### Znaki towarowe

HDMI, HDMI High-Definition Multimedia Interface oraz logo HDMI są znakami towarowymi lub zastrzeżonymi znakami towarowymi HDMI Licensing, LLC w USA i innych krajach.

Logo DisplayPort Compliance oraz VESA są zastrzeżonymi znakami towarowymi stowarzyszenia VESA (Video Electronics Standards Associations).

SS<del>C.</del><br>SS<del>C.</del>II

Logo SuperSpeed USB Trident jest zastrzeżonym znakiem towarowym USB Implementers Forum, Inc.

Logo USB Power Delivery Trident są znakami towarowymi USB Implementers Forum, Inc.

USB Type-C i USB-C są zastrzeżonymi znakami towarowymi USB Implementers Forum, Inc.

DICOM jest zastrzeżonym znakiem towarowym National Electrical Manufacturers Association dla standardów odnoszących się do cyfrowego przesyłania danych medycznych.

Kensington i MicroSaver są zastrzeżonymi znakami towarowymi ACCO Brands Corporation.

Thunderbolt jest znakiem towarowym Intel Corporation w USA i innych krajach.

Adobe jest zastrzeżonym znakiem towarowym Adobe Systems Incorporated w USA i innych krajach.

Microsoft i Windows są zastrzeżonymi znakami towarowymi Microsoft Corporation w USA i innych krajach.

Apple, macOS, Mac OS, OS X, macOS Sierra, Macintosh oraz ColorSync są zastrzeżonymi znakami towarowymi Apple Inc.

ENERGY STAR jest zastrzeżonym znakiem towarowym United States Environmental Protection Agency w USA i innych krajach.

EIZO, logo EIZO, ColorEdge, CuratOR, DuraVision, FlexScan, FORIS, RadiCS, RadiForce, RadiNET, Raptor oraz ScreenManager są zastrzeżonymi znakami towarowymi EIZO Corporation w Japonii i innych krajach.

ColorEdge Tablet Controller, ColorNavigator, EcoView NET, EIZO EasyPIX, EIZO Monitor Configurator, EIZO ScreenSlicer, G-Ignition, i∙Sound, Quick Color Match, RadiLight, Re/Vue, SafeGuard, Screen Administrator, Screen InStyle, ScreenCleaner, SwitchLink oraz UniColor Pro są znakami towarowymi EIZO Corporation.

Pozostałe nazwy firm i produktów oraz logo są znakami towarowymi lub zastrzeżonymi znakami towarowymi swoich właścicieli.

#### **Licencia**

Znaki znajdujące się na monitorze używają bitmapowej czcionki zaprojektowanej przez firmę Ricoh Industrial Solutions Inc.

Copyright © 2022 EIZO Corporation. Wszystkie prawa zastrzeżone.